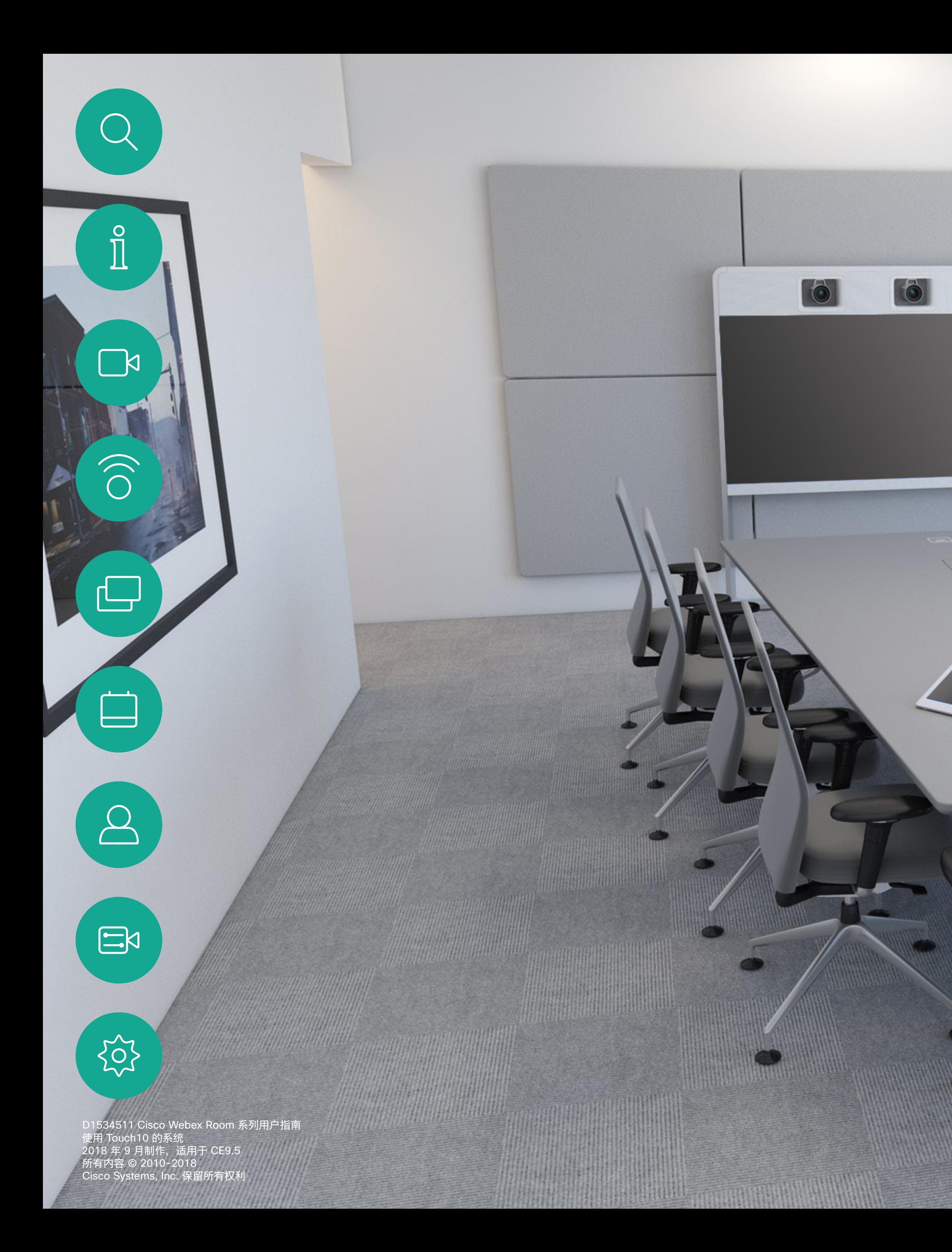

## Cisco Webex Room 系列用户指南 使用 Touch10 的系统

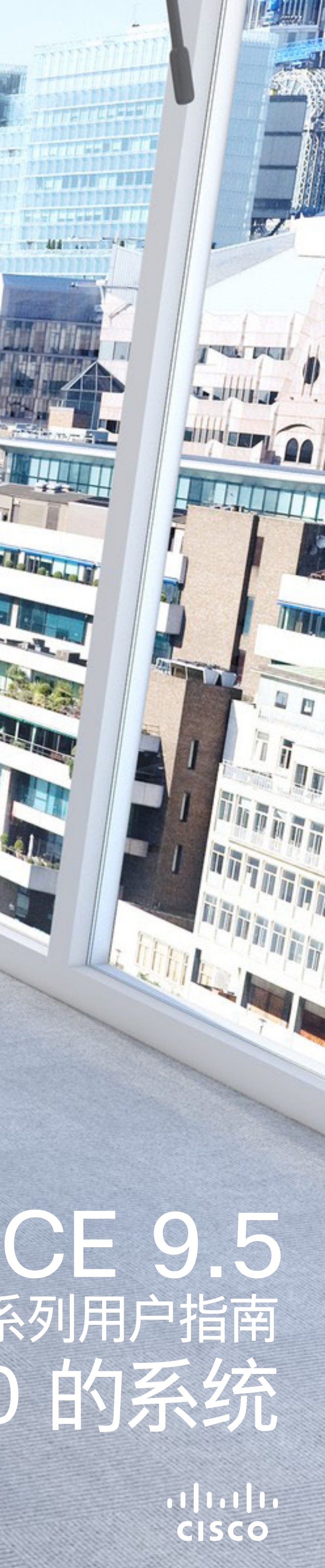

Traddition of 4

**The State of The Little** 

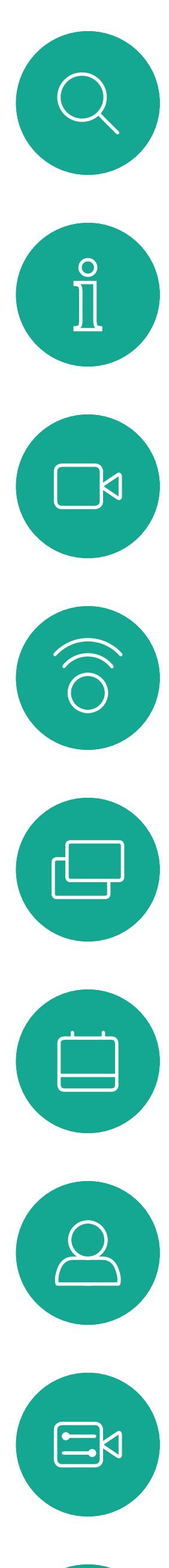

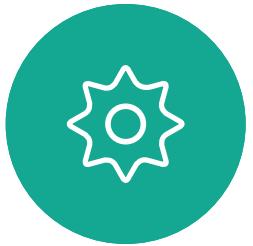

## D1534511 Cisco Webex Room 系列用户指南 使用 Touch10 的系统 Cisco Systems, Inc. 保留所有权利

## <sup>最</sup><br>本指南内容

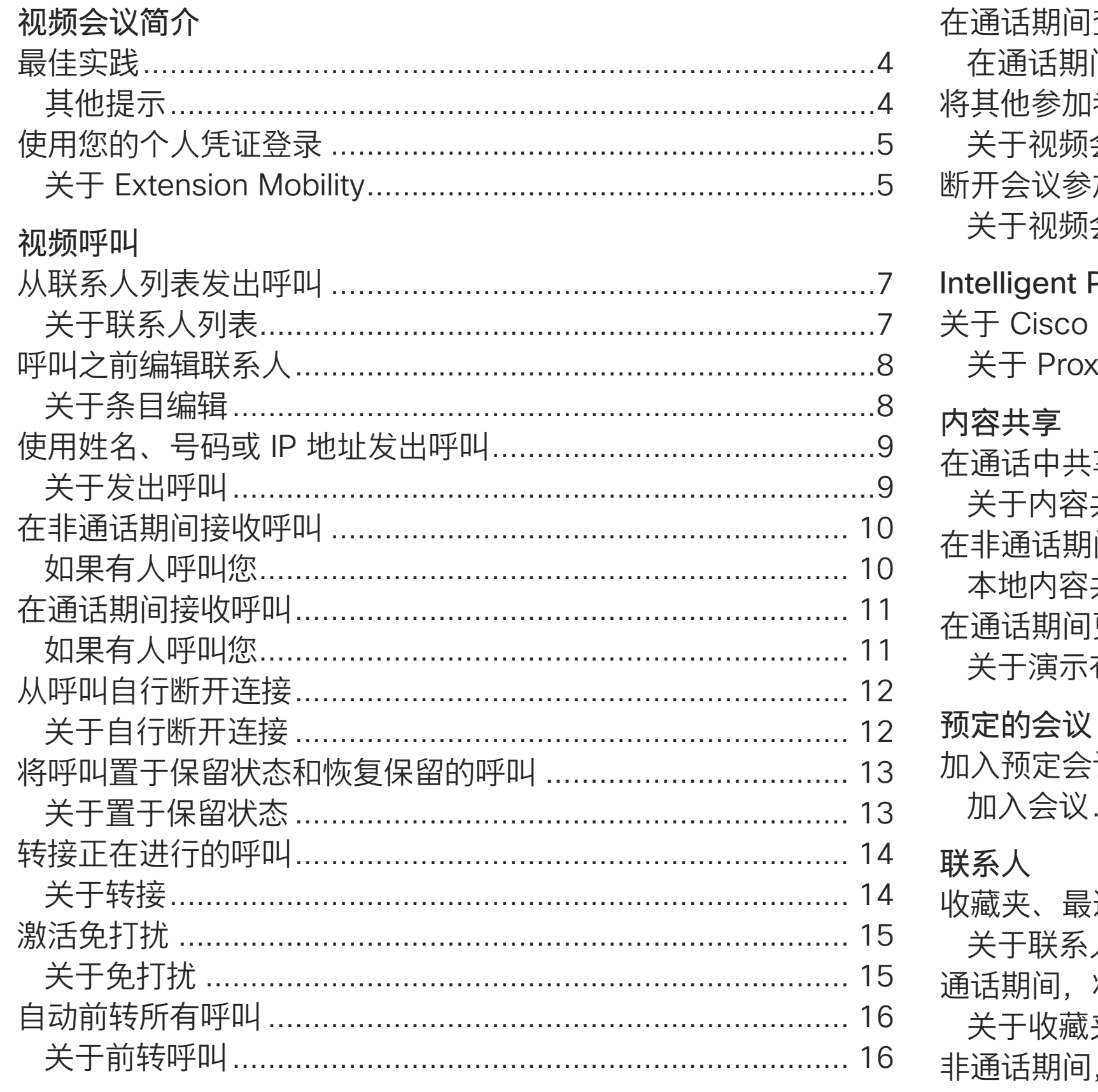

所有目录条目都是可点击的超链接,点击即可打开相应的文章。 要在章节之间切换浏览,还可以单击侧边栏中的图标。 注:本用户手册中介绍的某些功能是可选的,因此可能不适用于您的

系统。

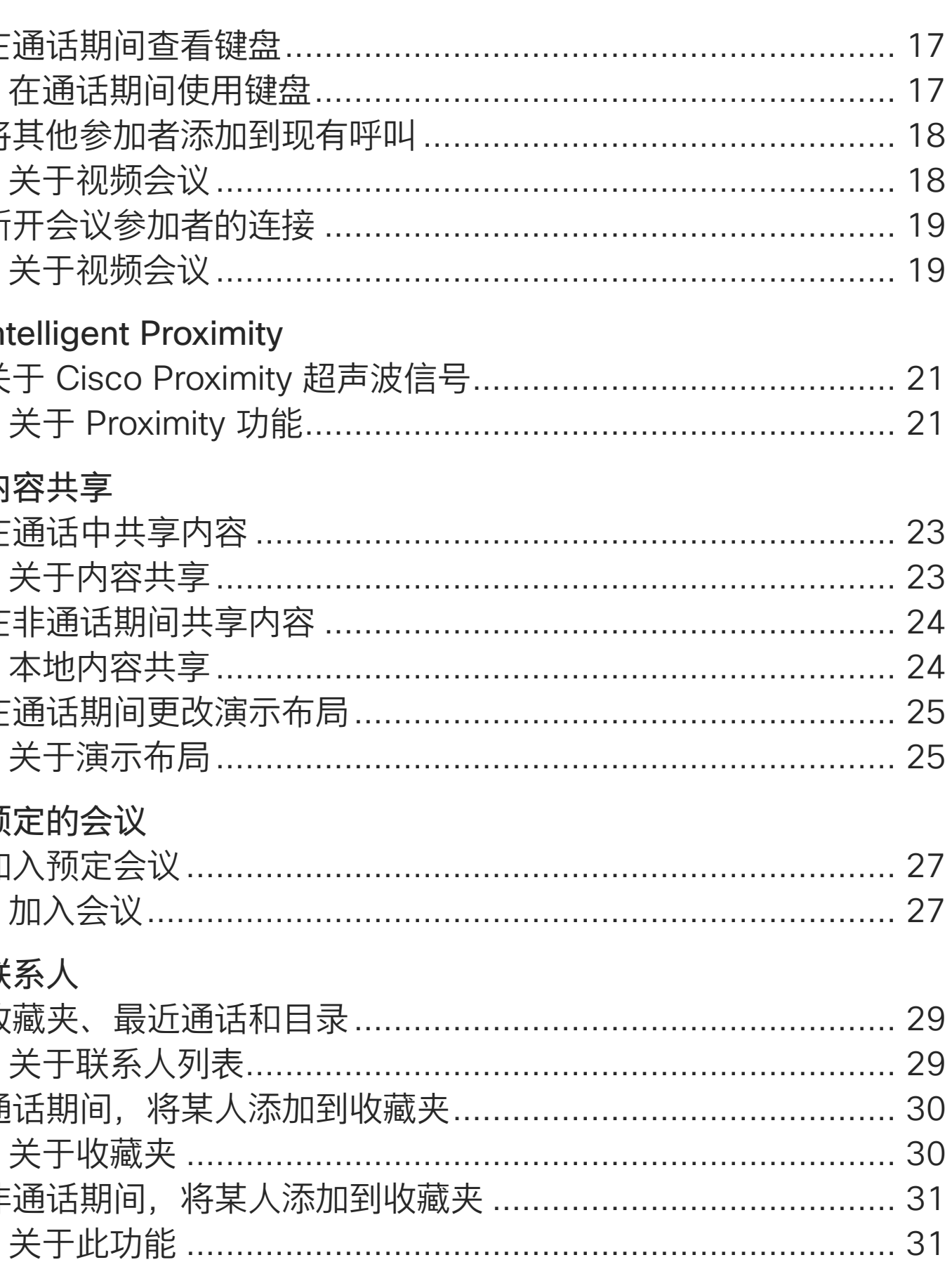

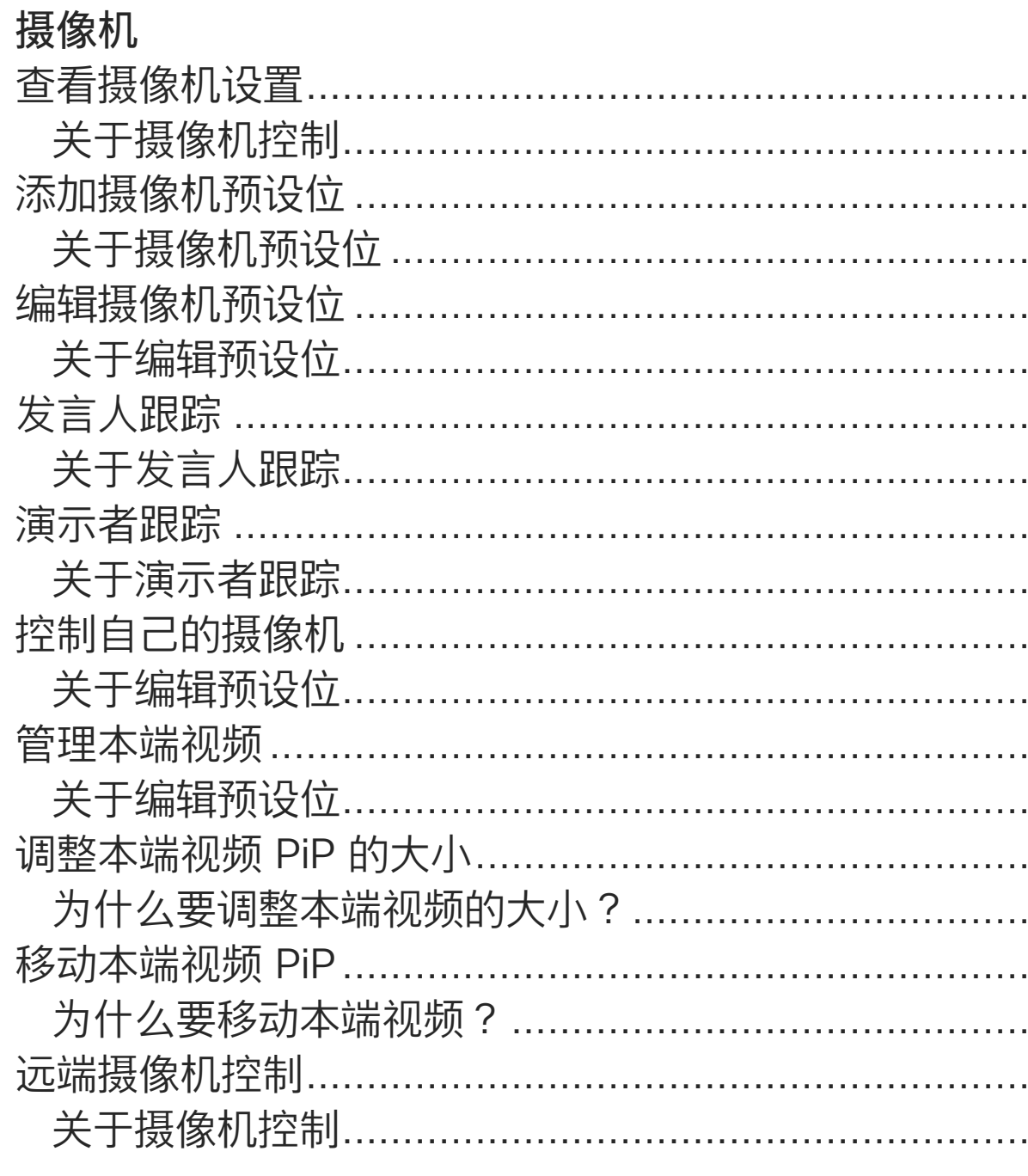

## 设置

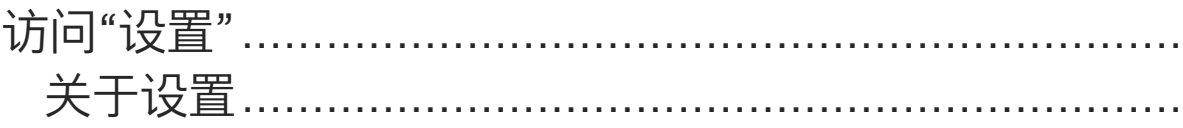

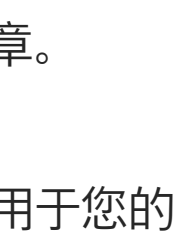

CISCO

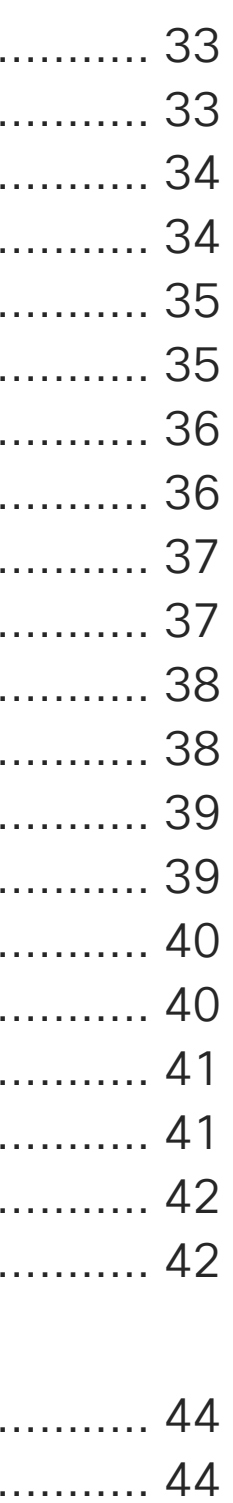

 $\overline{2}$ 

<span id="page-2-0"></span>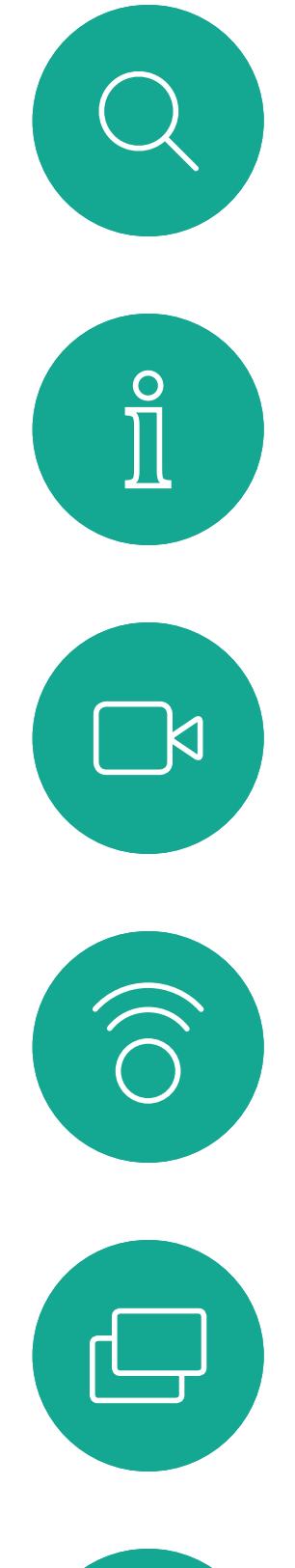

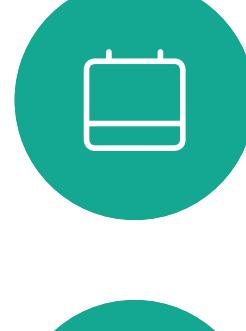

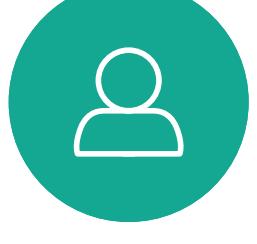

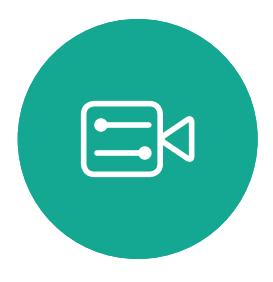

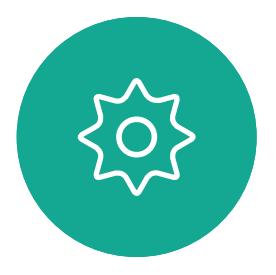

# 视频会议简介

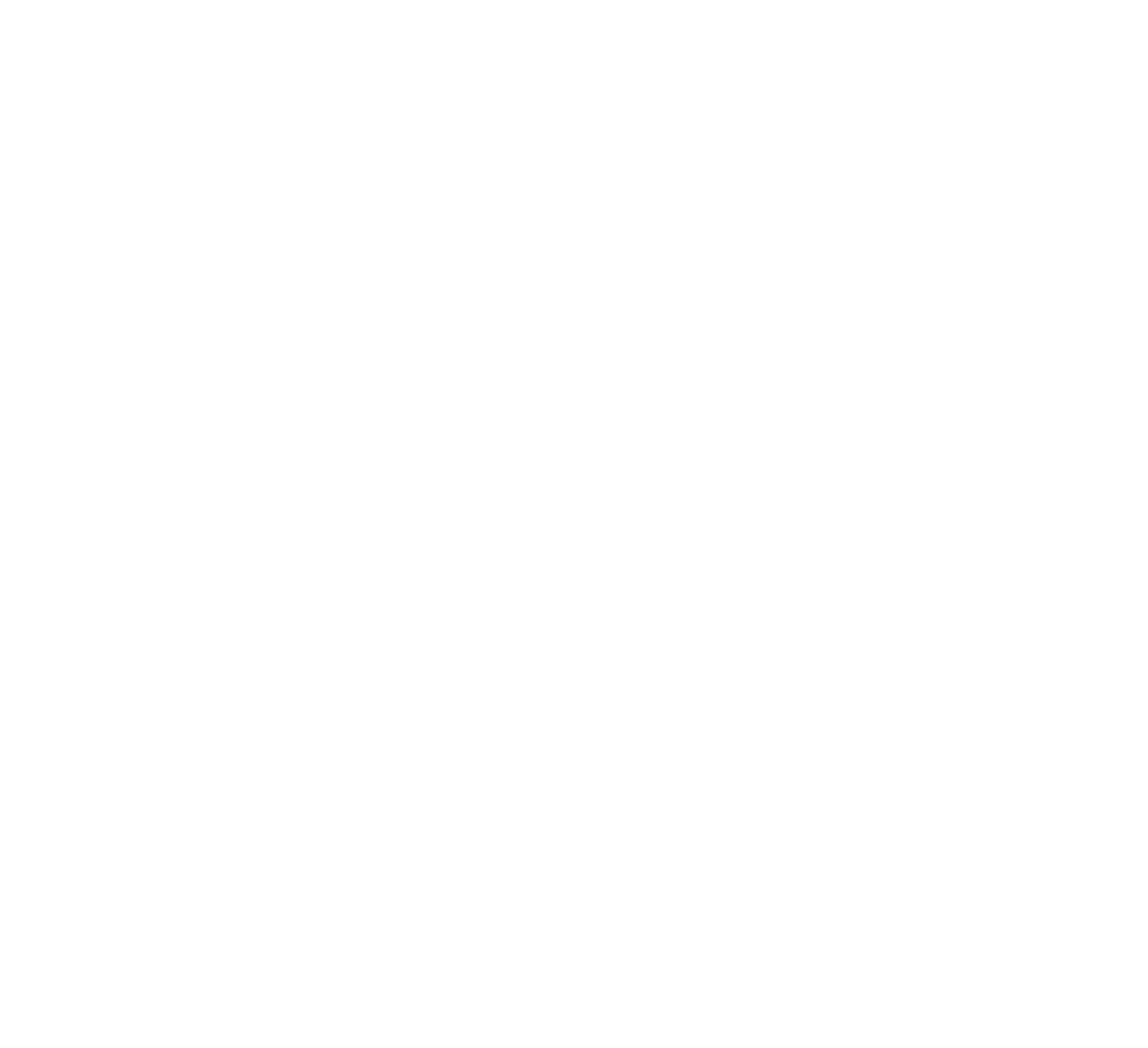

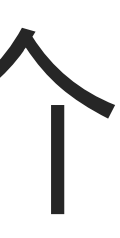

 $\begin{array}{c|c|c|c} \hline \cdots \end{array}$  <br> CISCO

<span id="page-3-0"></span>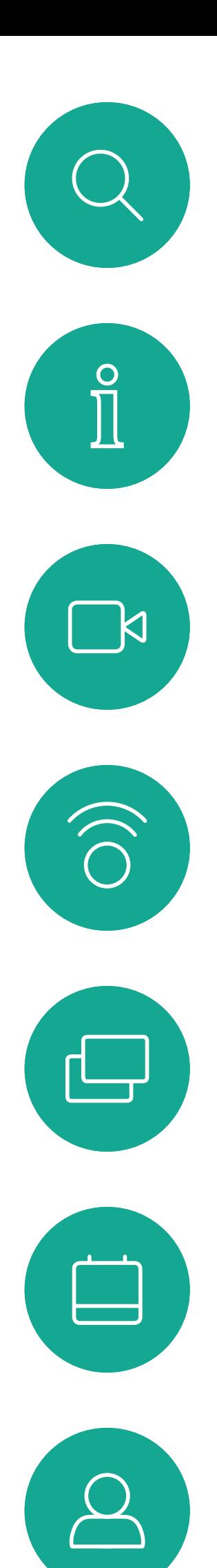

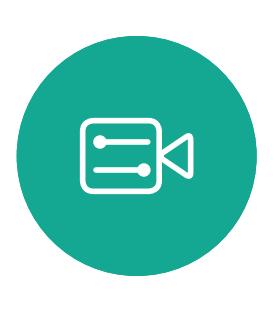

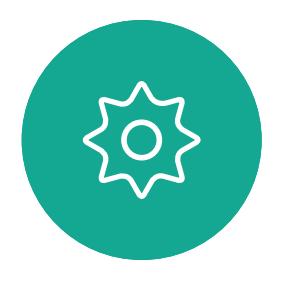

## 使用摄像机预设位

Cisco TelePresence 系统可让您创建 预定义的缩放和摄像机指向(平移和倾 斜)。如果适用,可使用这些选项来放 大正在讲话的人员。请别忘了之后再次 缩小。对于具有摄像机跟踪的系统,将 不需要此操作。

## 扬声器音量

音频系统将使用显示器内置的扬声 器或 Cisco Digital Natural Audio Module。

对于某些系统,您可以使用显示器的遥 控器调整显示器音量,来设置默认音 量。

## 亮度控制

显示器自身的遥控器可用于调整显示 器的亮度、颜色或其他设置。调整显示 器,以适合会议室的条件。Cisco 的显 示器具有非常易于使用的屏幕菜单。有 关以此方式配置显示器的详细信息,请 参阅相应的用户手册和管理手册。

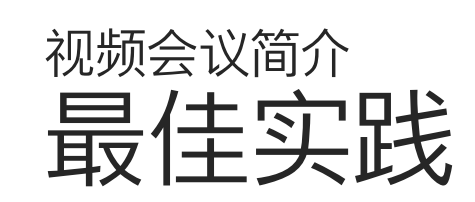

## 其他提示

成功的视频会议可提供面对面交谈的体验,即使 参加者之间相隔万里也能做到。请记住,这仍然是 一场会议,因此同样应遵守日常礼节和着装要求。

## 在会议室中

- **•** 务必将麦克风放在桌子的前面,以确保检测到 所有语音。最佳位置是系统前方至少 2 米(6.5 英尺),桌前至少 0.3 米(1 英尺)的平面上。
- **•** 指令麦克风应指向背离视频系统的方向。
- **•** 确保麦克风始终不会被障碍物遮挡住。
- **•** 麦克风应始终放在远离噪音来源(如放在桌上的 计算机和投影仪风扇)的位置。通常,此类来源 的噪音会在远程参与者一端产生非常大的声音。
- **•** 如果您使用文档或白板摄像机,合理安排参加 者的座位,使摄像机靠近会议的主持人,或者靠 近指定的控制人员。

可以在会议期间接触每个所指向的外设、更改显

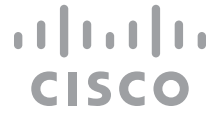

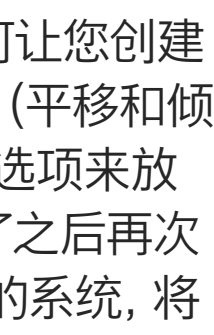

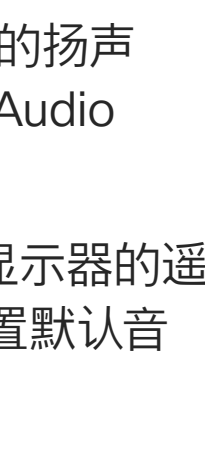

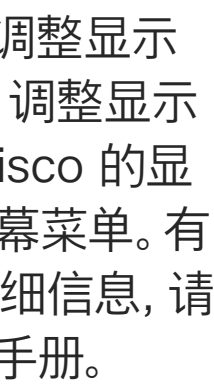

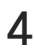

- **•** 使用白板时,如果通过主摄像机和专用白板摄 像机可以看见白板,则对远端参加者而言,效果 更好。广播公司通常这样做,让观众感觉演示者 好像在同一房间。
- **•** 请记住,合理安排所有外设的位置,以便参加者 示的内容,记录或执行其他功能。
- **•** 为了帮助确保取得最自然的会议环境,可能的情 况下,把摄像机放在接收显示器的顶部中心。摄 像头应该对准与会人员,以保证眼睛直接与远端 的人士接触。通过视频系统的本端视频功能检 查此情况。本端视频显示远端方从您的系统看 到的内容(传出视频)。
- **•** 如果您要共享内容,通常会使用双路视频。这意 味着使用两个视频流,一个显示演示文稿,另一个 显示演示者(或一组演示者)。若系统较小,可能 会强制您选择是观看演示文稿还是观看演示者。

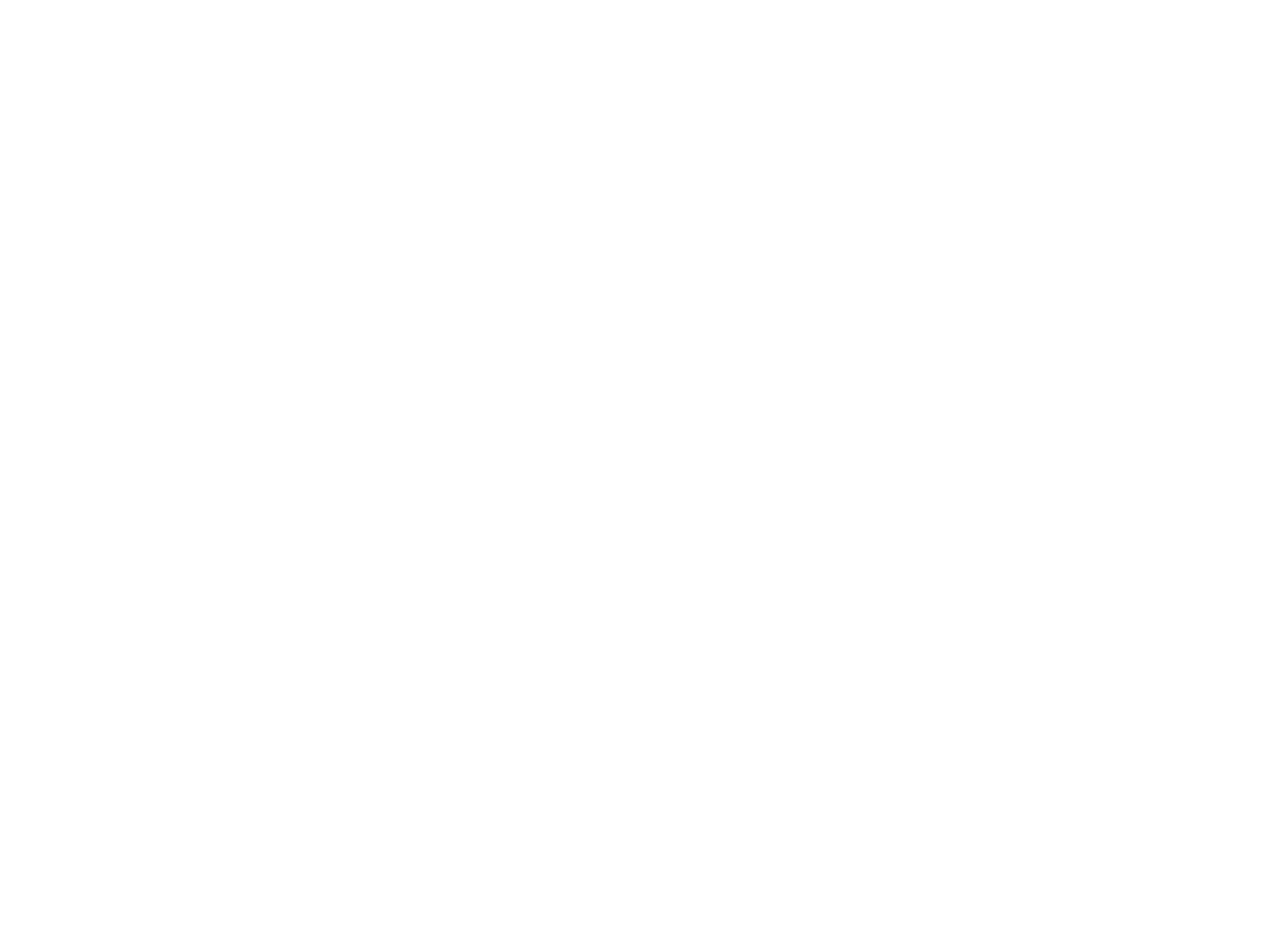

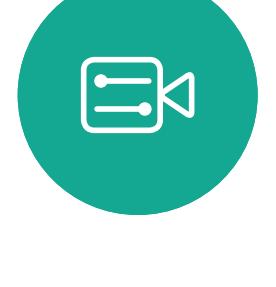

 $\qquad \qquad \Box$ 

 $\Delta$ 

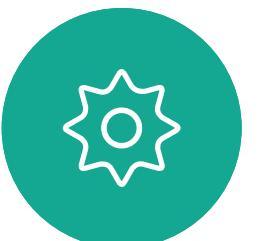

D1534511 Cisco Webex Room 系列用户指南 使用 Touch10 的系统 2018 年 9 月制作,适用于 CE9.5 所有内容 © 2010-2018<br>Cisco Systems, Inc. 保留所有权利 5)<br>Cisco Systems, Inc. 保留所有权利<br>Disco Systems, Inc. 保留所有权利

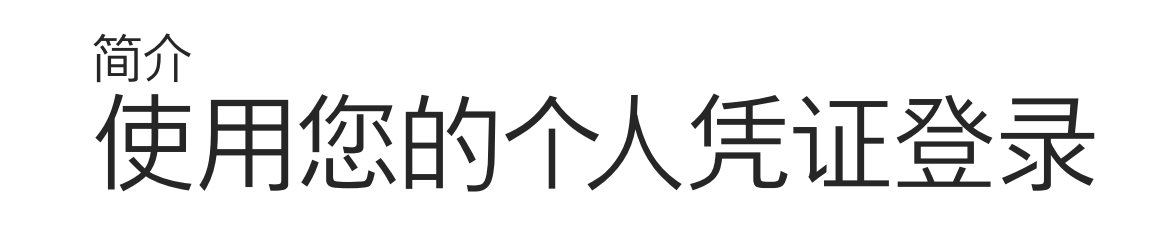

如果视频系统位于会议室和安静房 间内,且在 CUCM (Cisco Unified Communications Manager) 下运行, 您就可以使用自己的个人凭证登录到 该视频系统。

然后,CUCM 会将呼叫您的所有来电 路由到该特定视频系统。

从 Extension Mobility 注销后,您的最 近通话列表将从系统中清除。

<span id="page-4-0"></span>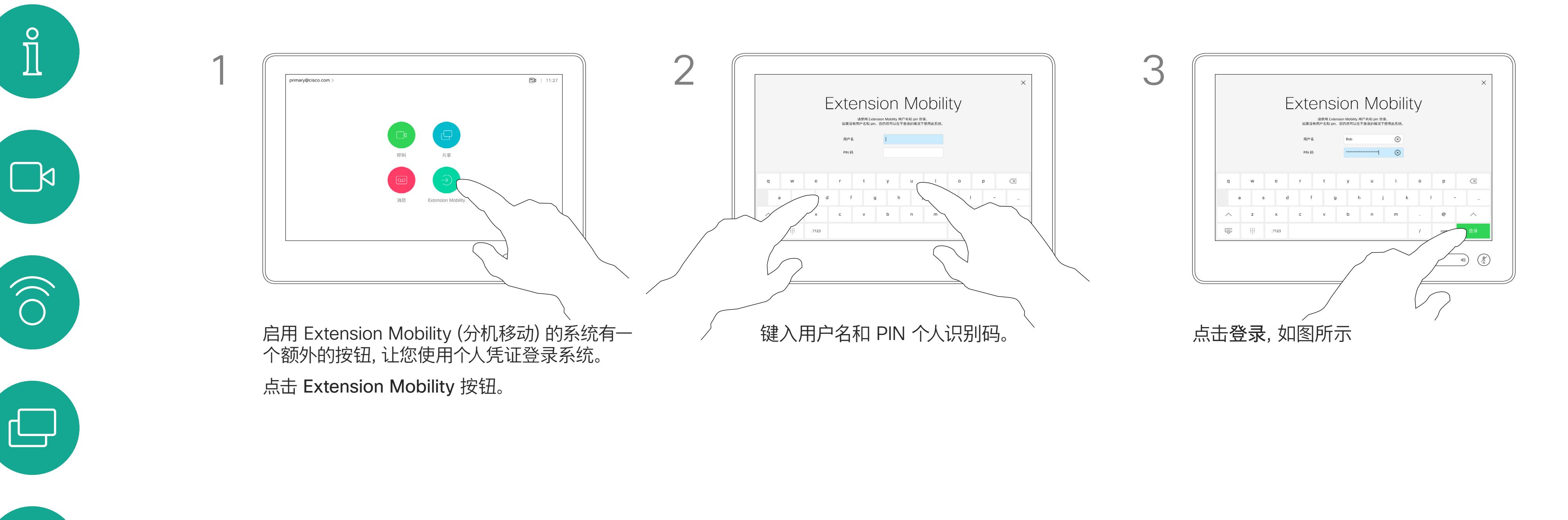

Extension Mobility 也称为"轮用办公桌"。

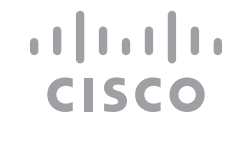

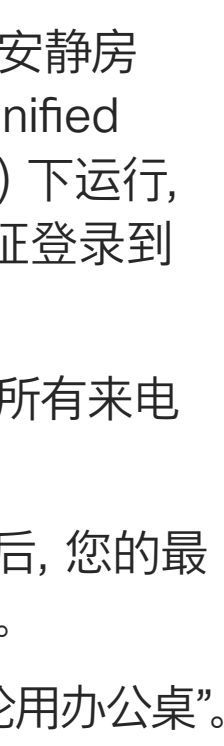

## 关于 Extension Mobility

<span id="page-5-0"></span>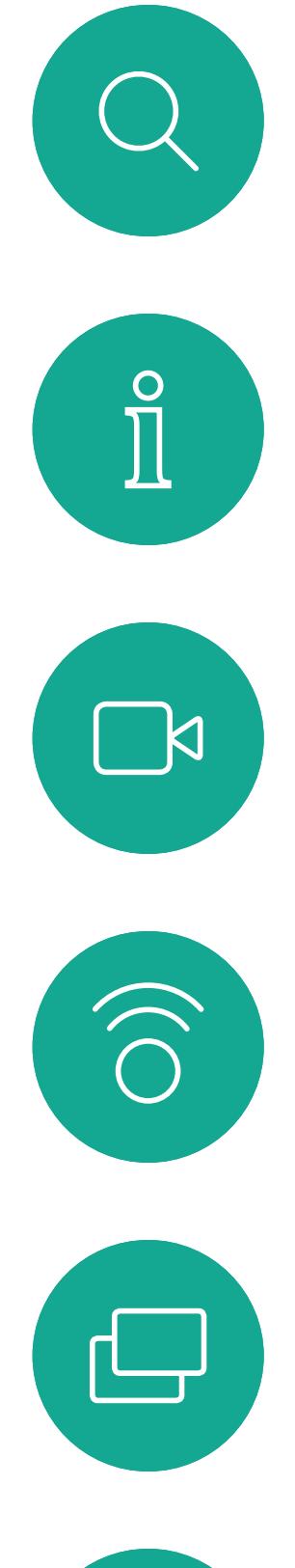

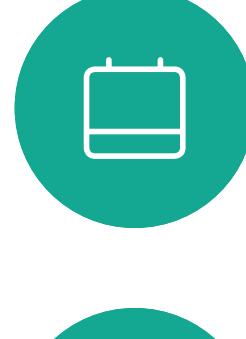

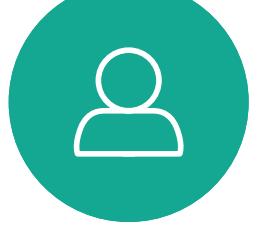

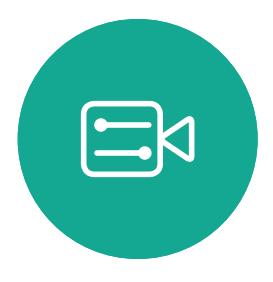

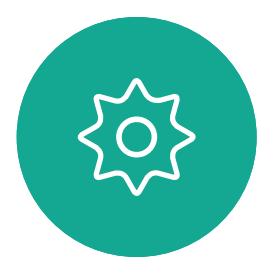

D1534511 Cisco Webex Room 系列用户指南 使用 Touch10 的系统 2018 年 9 月制作,适用于 CE9.5 所有内容 © 2010-2018 6<br>Cisco Systems, Inc. 保留所有权利 60.000 mm . Response to the City of the Systems of the City of the City of the City

## 视频呼叫

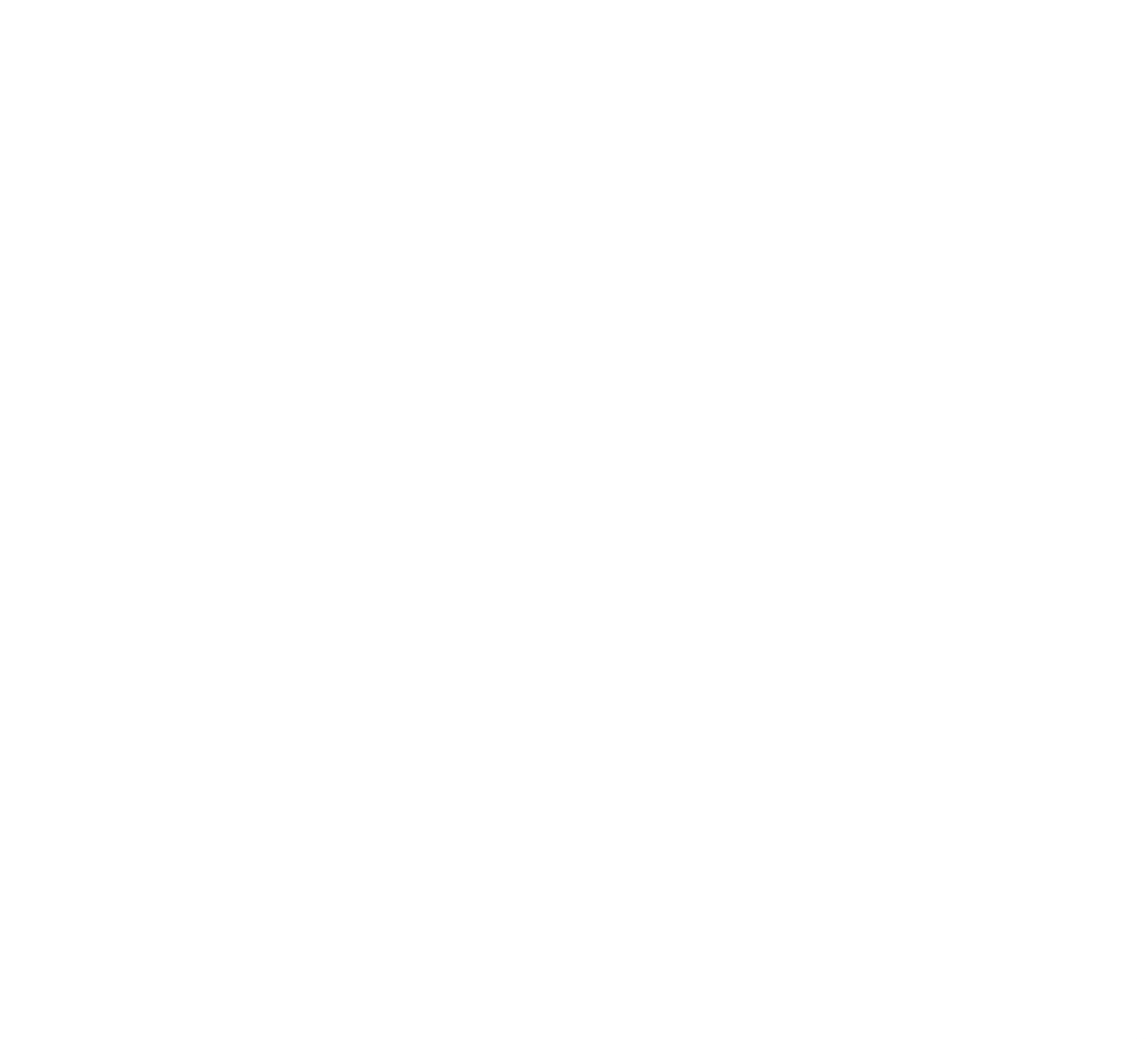

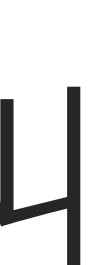

 $\begin{array}{c|c|c|c} \hline \textbf{.} & \textbf{.} & \textbf{.} \\ \hline \textbf{.} & \textbf{.} & \textbf{.} \\ \hline \textbf{.} & \textbf{.} & \textbf{.} \end{array}$ 

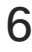

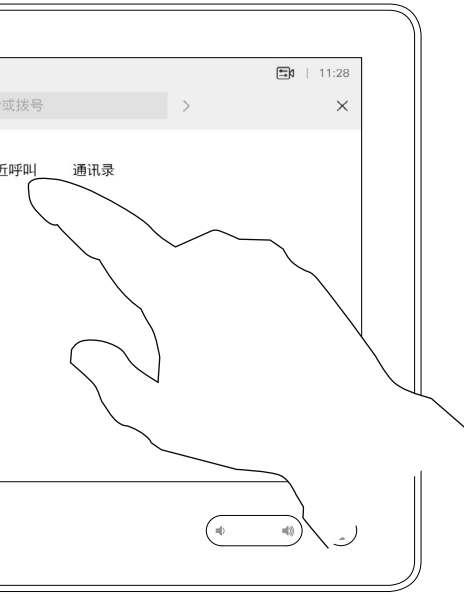

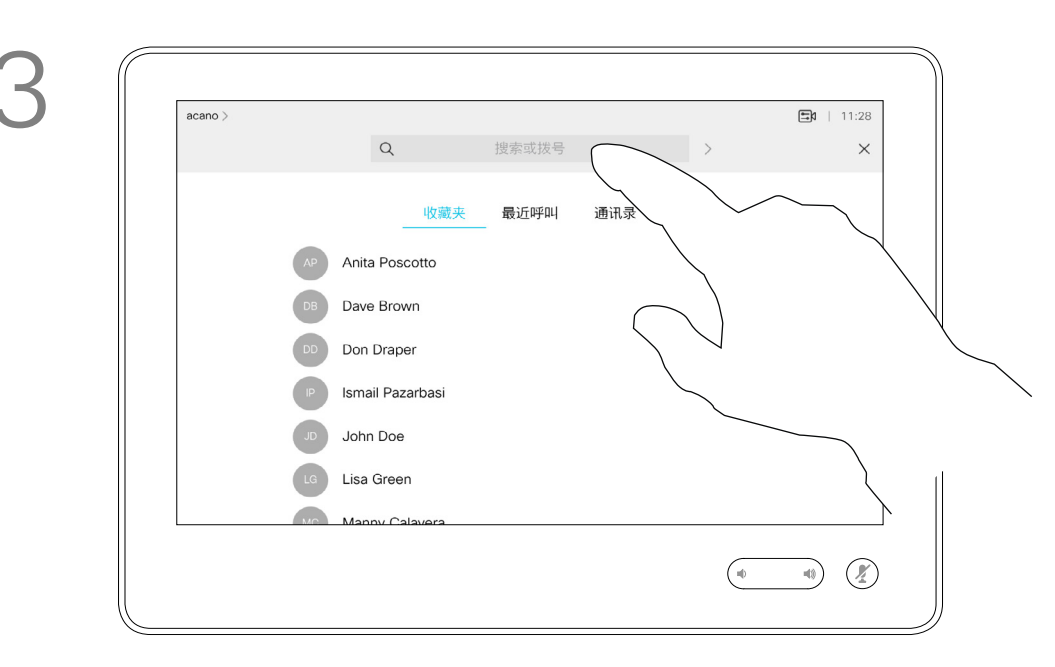

- **•** 您可键入姓名、号码或 IP 地址,系统 将在所有列表中为您查找。
- **•** 您可将该条目添加到收藏夹列表;编辑 该条目的详细信息,然后再呼叫;更改 呼叫速率并从*最近呼叫*中删除该条目。

您的联系人列表由三个部分组成:

收藏夹。这些联系人是您添加到此处的, 通常是您经常呼叫的人,或需要不时以 迅速便捷的方式访问的人。

目录通常是您的视频支持团队安装在 您系统中的公司目录。

最近通话是已拨、已接或未接呼叫的 列表。

以下选项适用:

## 关于联系人列表

<span id="page-6-0"></span>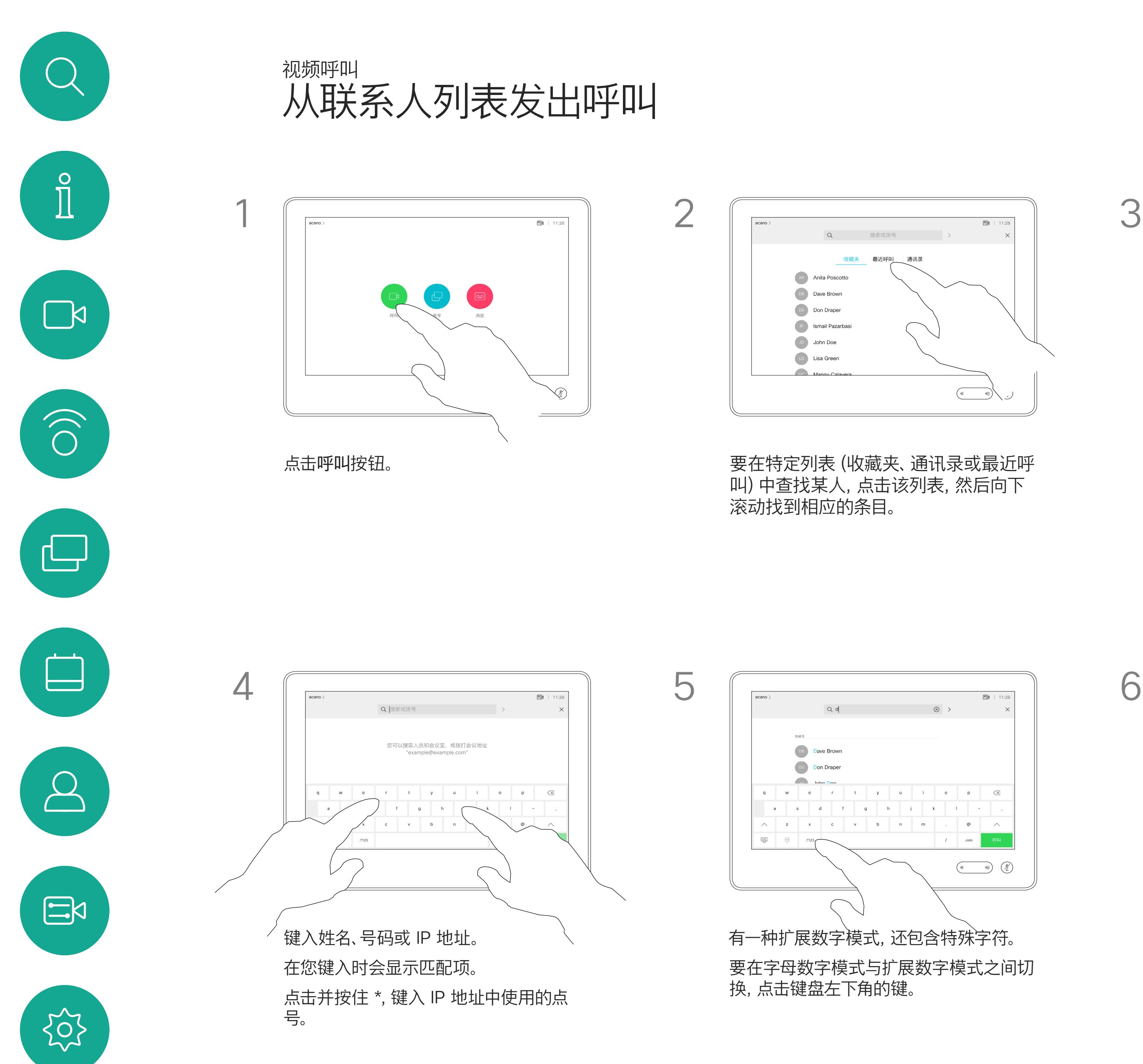

或者,点击"搜索或拨号"字段。这将调用 虚拟键盘,并且将在所有列表中查找您 输入的条目。

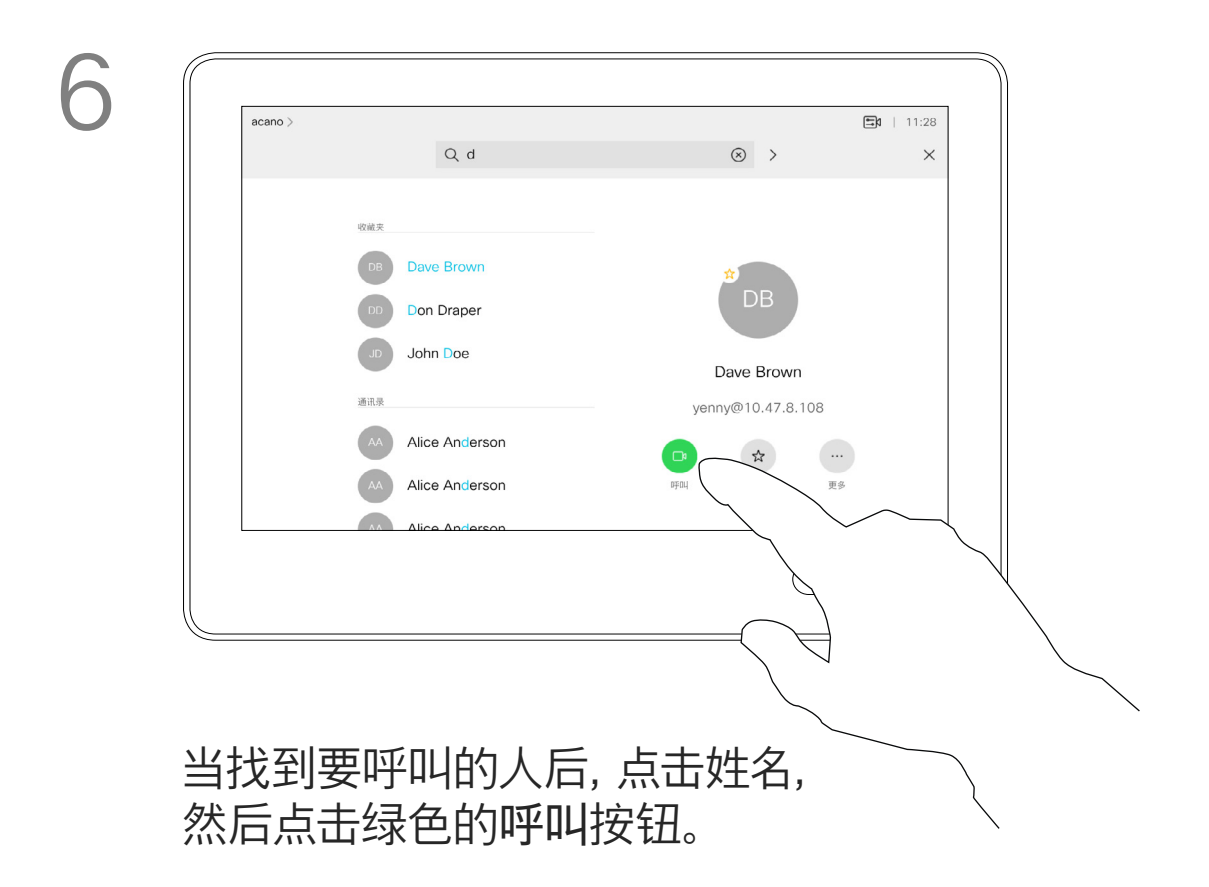

## **CISCO**

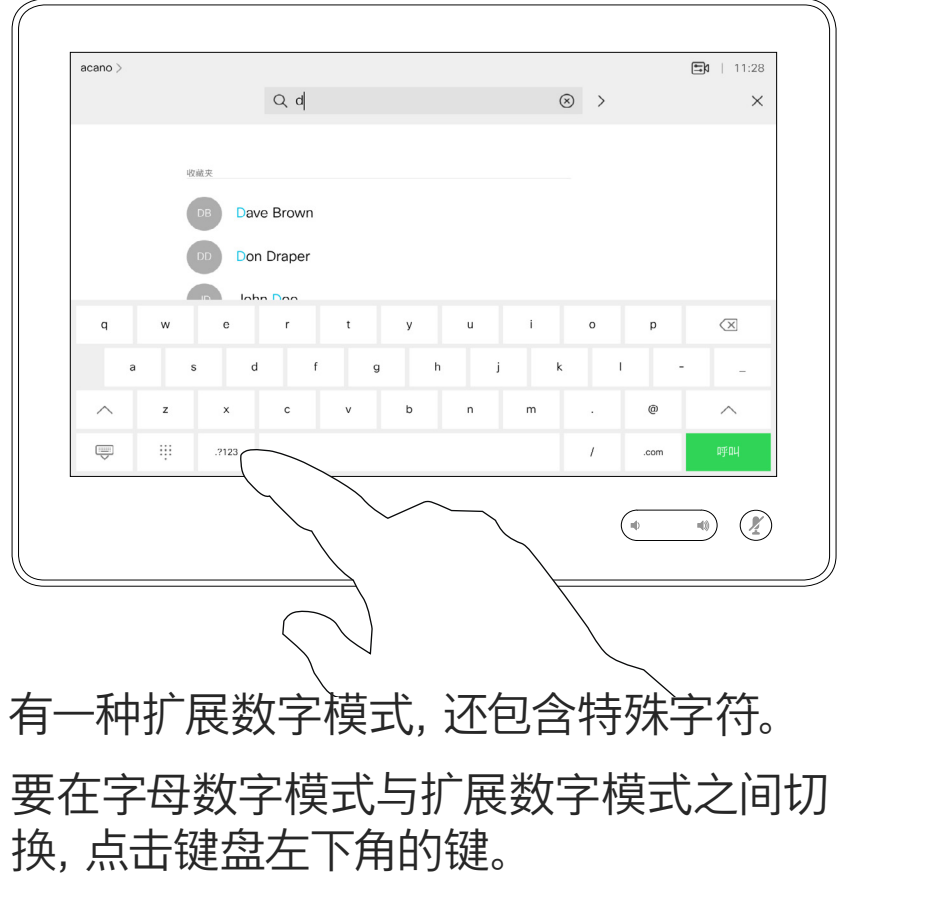

有关如何进入"联系人"列表的信息,请 参阅上一页。

有时您可能需要在发出呼叫之前,编辑 一个"联系人"列表中的条目。可能需要 添加前缀、后缀或进行其他更改以确保 成功呼叫。

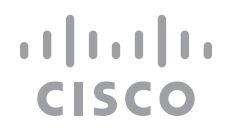

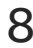

## 关于条目编辑

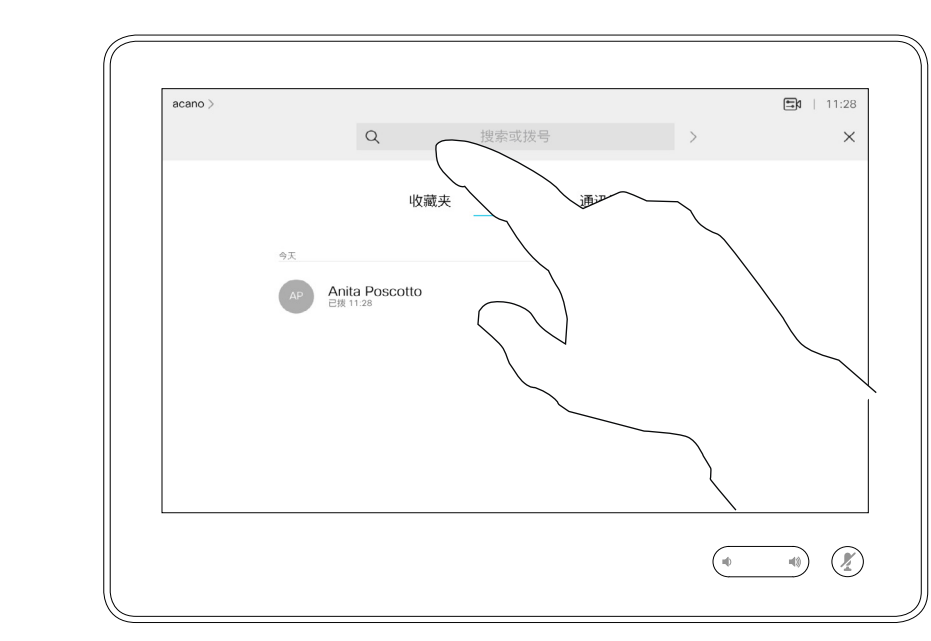

如上一页所示。

<span id="page-7-0"></span>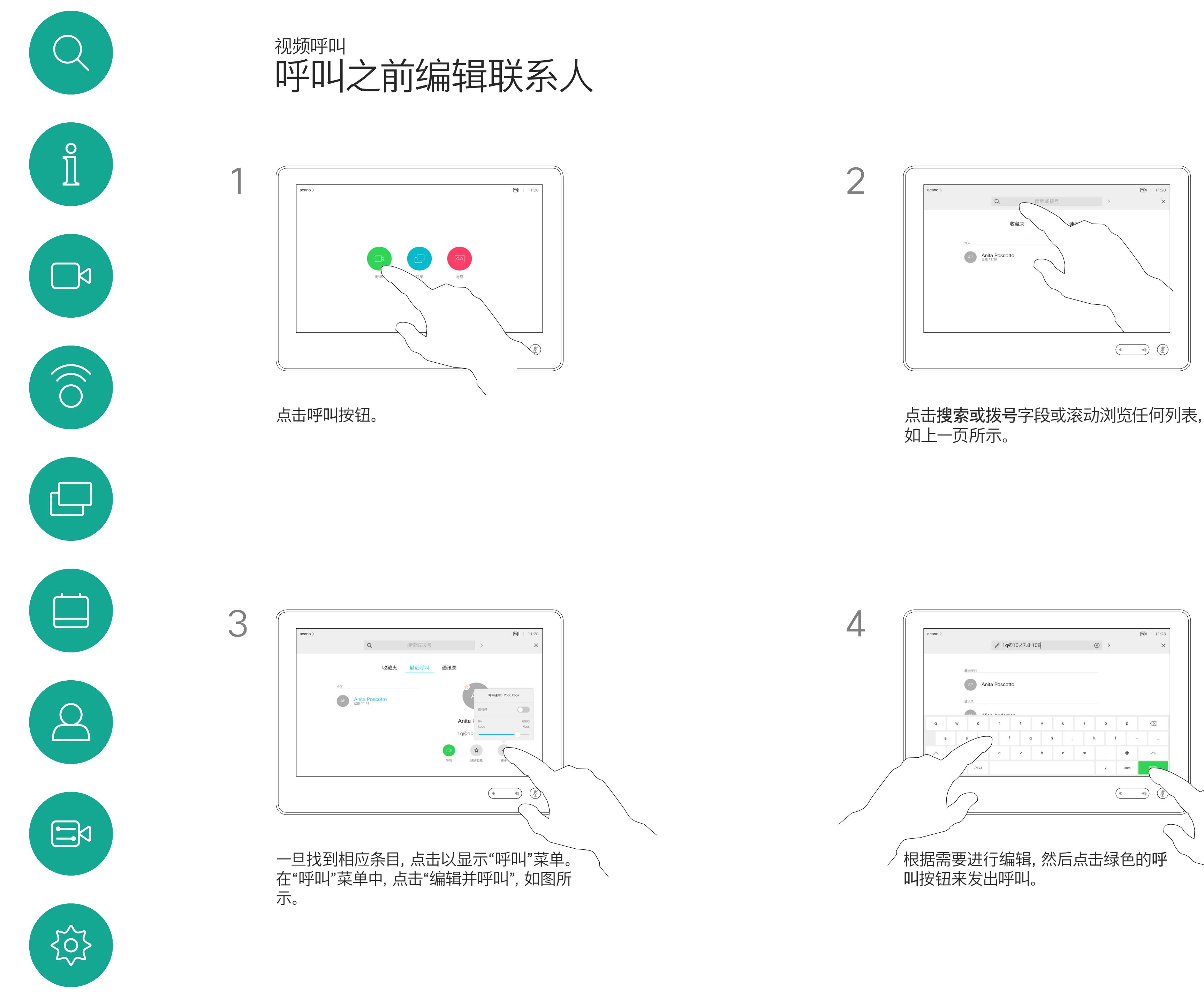

D1534511 Cisco Webex Room 系列用户指南 使用 Touch10 的系统 2018 年 9 月制作,适用于 CE9.5 所有内容 © 2010-2018 ones and the ASS of the ASS of the ASS of the ASS of the ASS of the ASS of the ASS of the ASS of the ASS of the ASS of the ASS of the ASS of the ASS of the ASS of the ASS of the ASS of the ASS of the ASS of the ASS of the

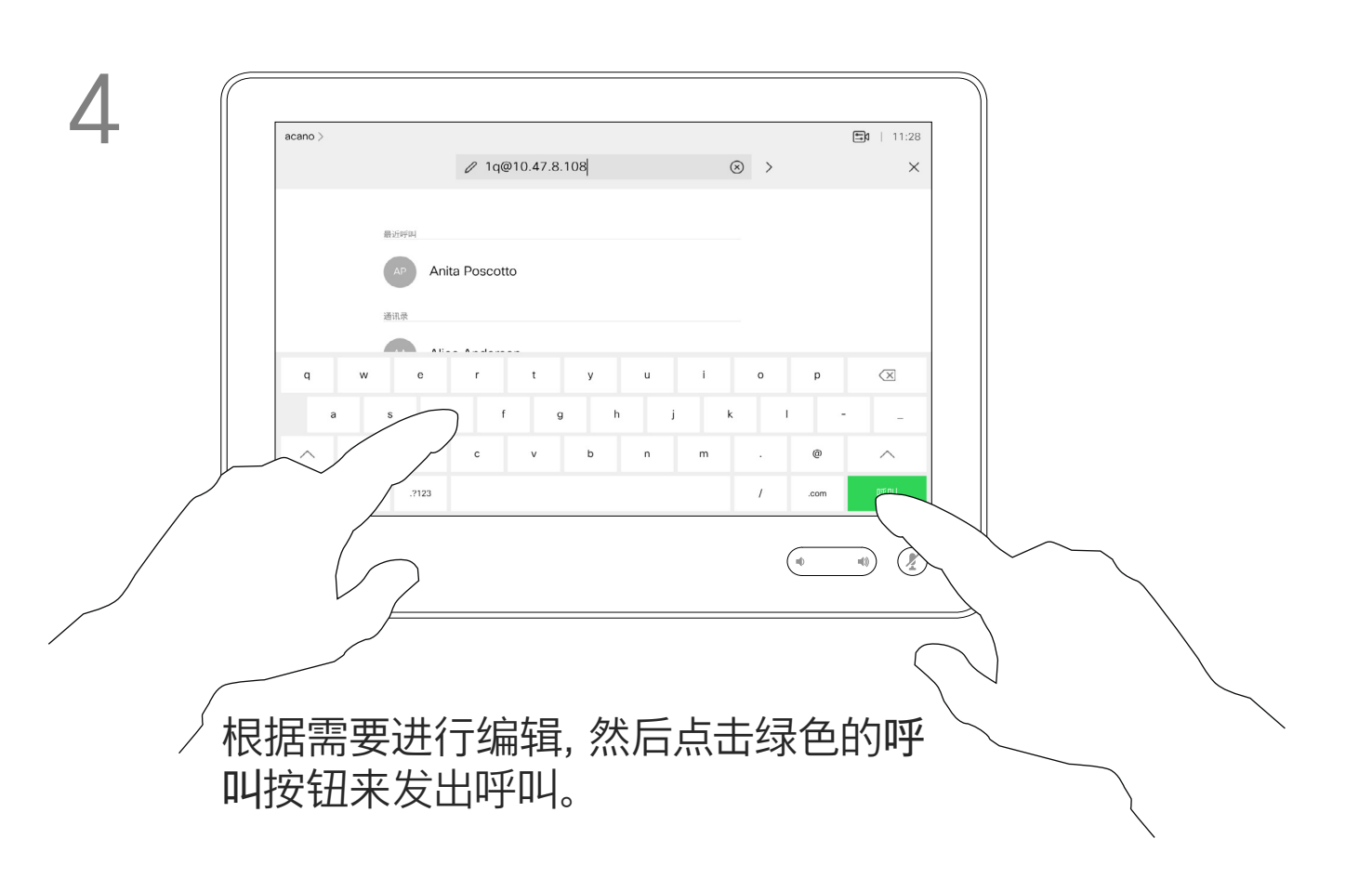

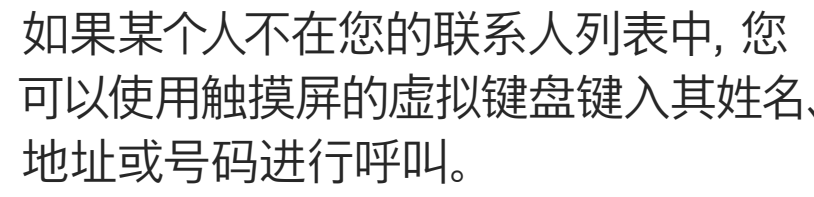

您以前呼叫过或呼叫过您的人都将在 最近呼叫列表中显示,您可将其中任何 人转移到*收藏夹*列表。此内容将在*"联* 系人"部分中介绍。

有时,系统可能会要求您在通话期间输入 号码,通常用于接通分机或提供 PIN 码。

点击按键(此按键在发出呼叫后立即出 现)可调用执行此操作所需的键盘。

请注意,"最近通话"仅可以从 Web 界 面清除。

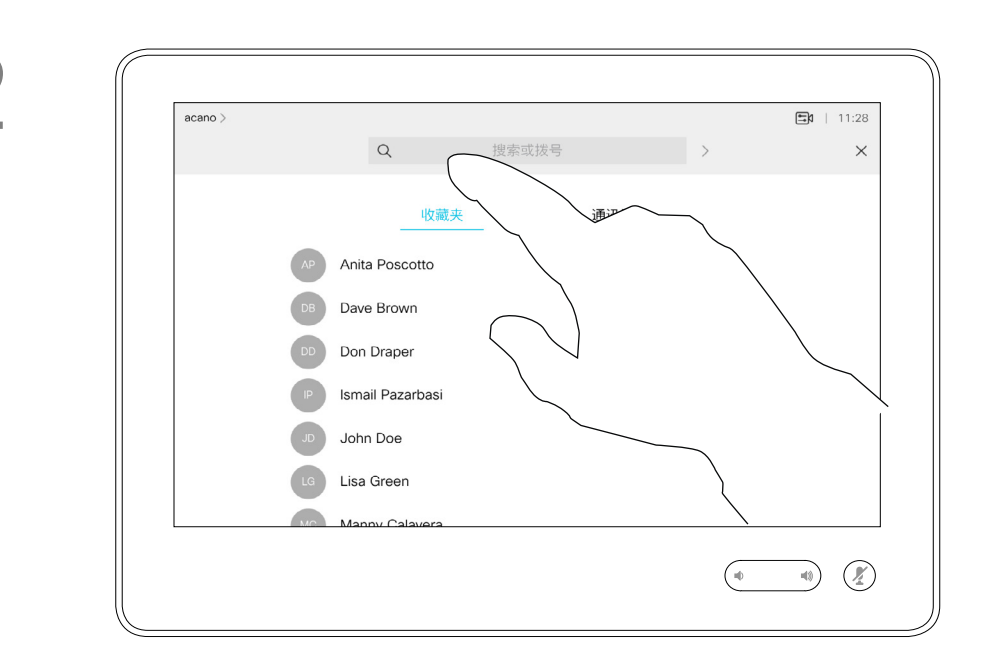

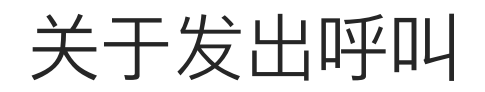

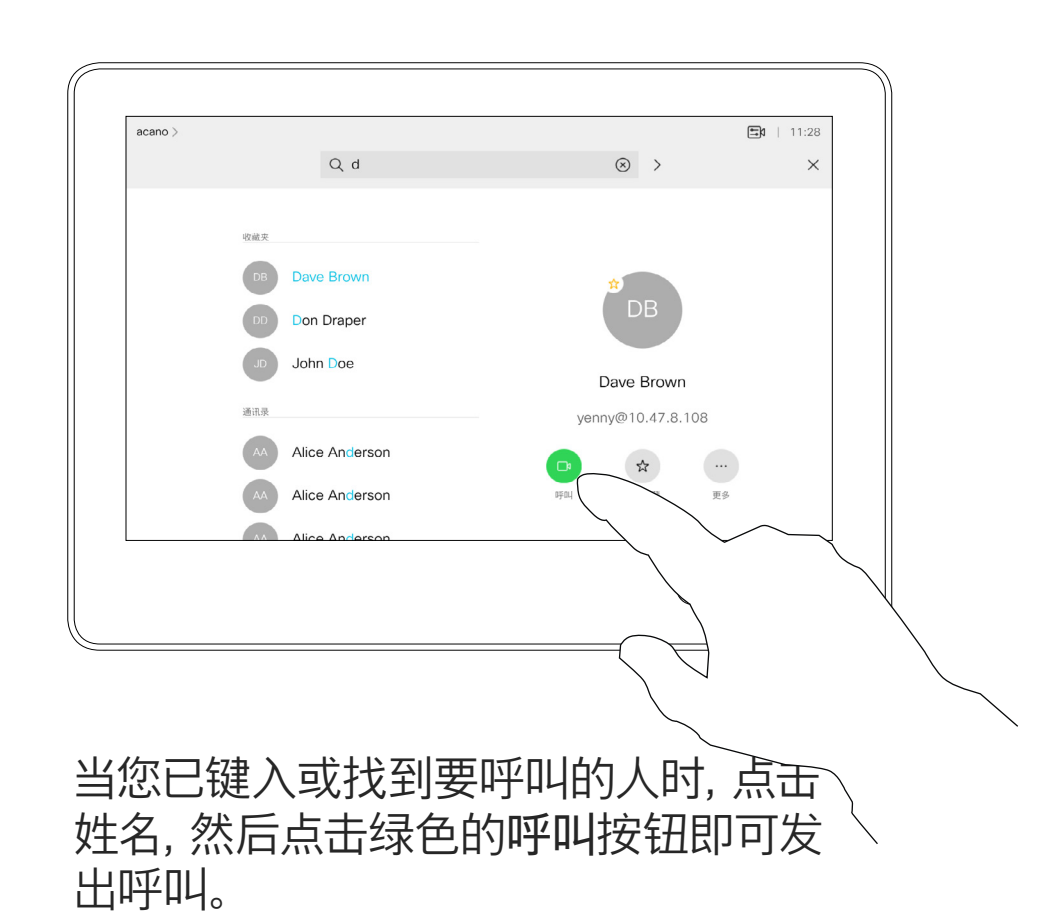

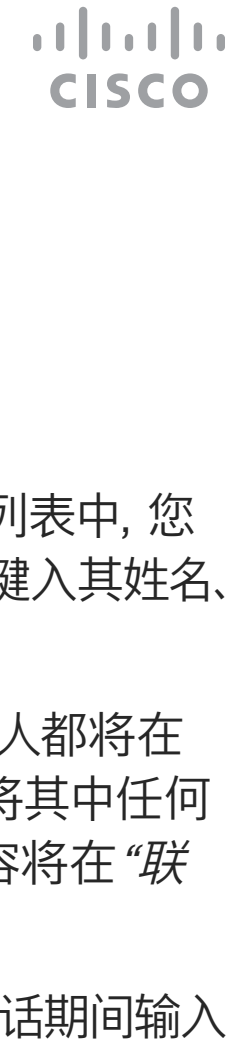

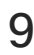

<span id="page-8-0"></span>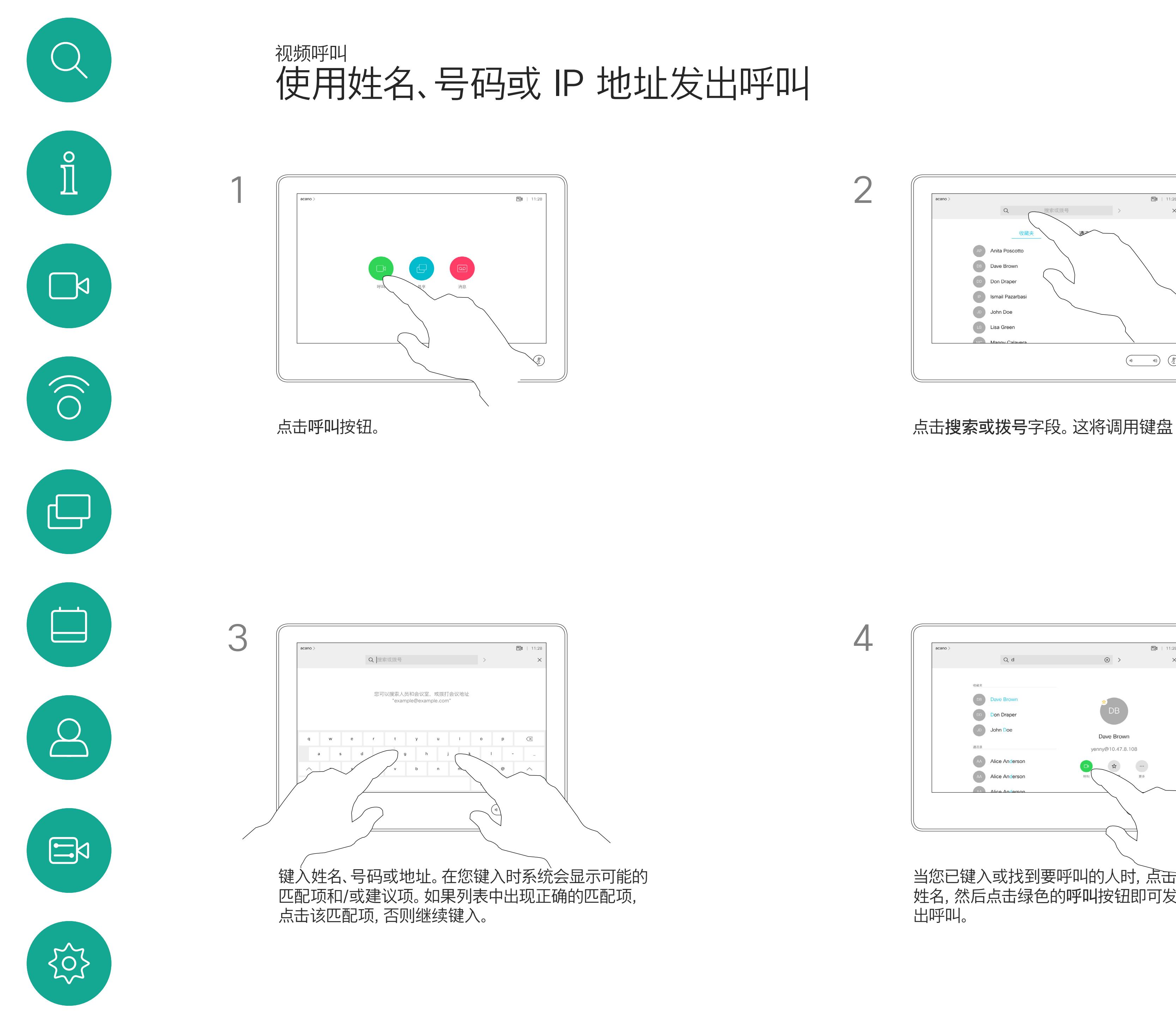

D1534511 Cisco Webex Room 系列用户指南 使用 Touch10 的系统 2018 年 9 月制作,适用于 CE9.5 所有内容 © 2010-2018<br>Cisco Systems, Inc. 保留所有权利 general Anti-Prince Systems, Inc. 保留所有权利 and Cisco Systems, Inc. 保留所有权利

- **•** 如果有人呼叫您,您可以接听、拒绝 或忽略来电。
- **•** 如果您拒绝了来电,系统将向主叫方 发送忙线信息。
- **•** 如果您忽略该呼叫,主叫方将视为您 不在(您未接听该呼叫)。
- **•** 您的视频基础设施可能允许您接收多 个来电。如果需要,请咨询视频支持 团队。

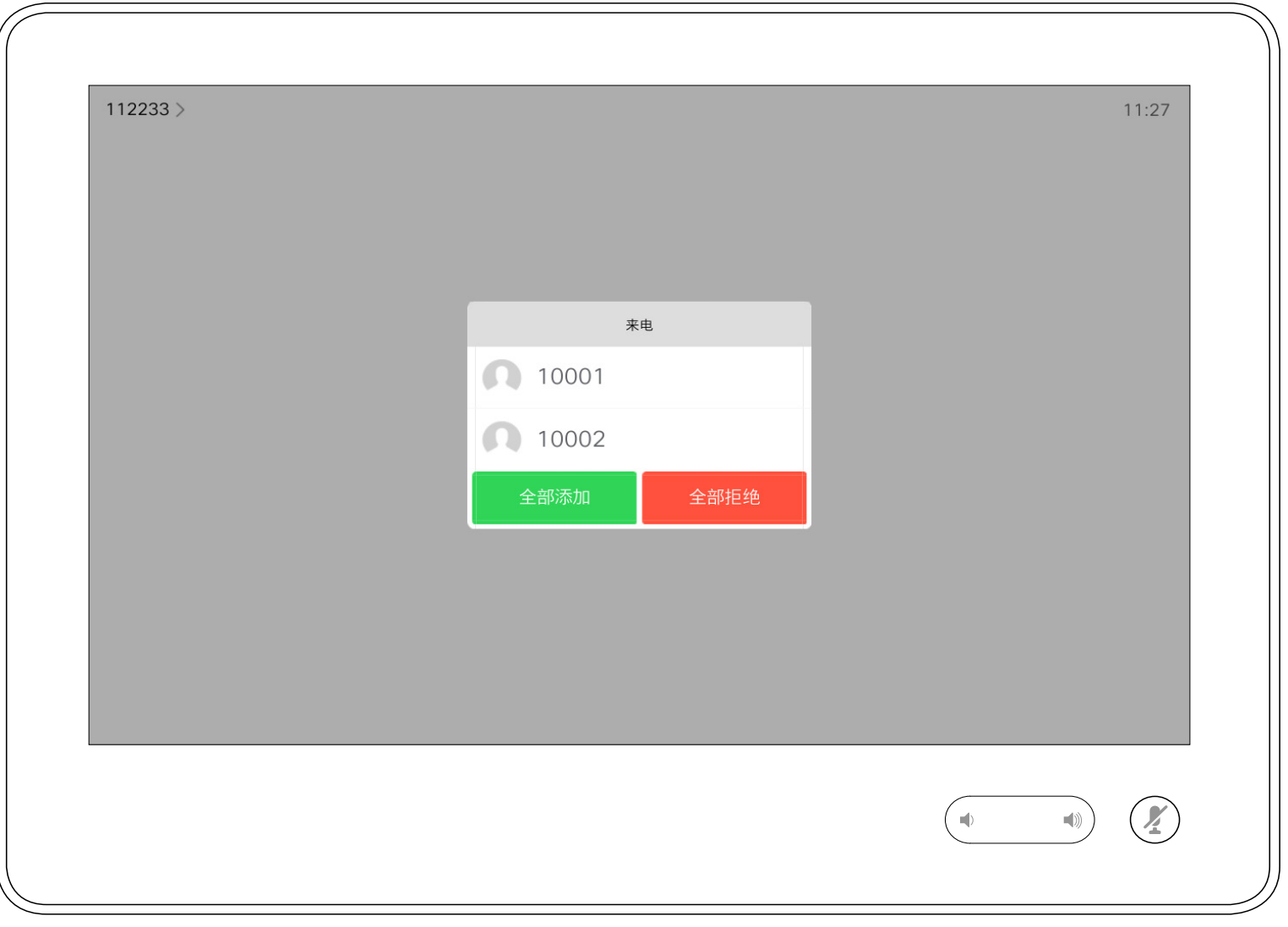

您可以应答或拒绝来电。 如果系统允许您接收多个来电, 您可以选择"全部添加"或"全部拒绝"。

## CISCO

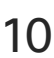

<span id="page-9-0"></span>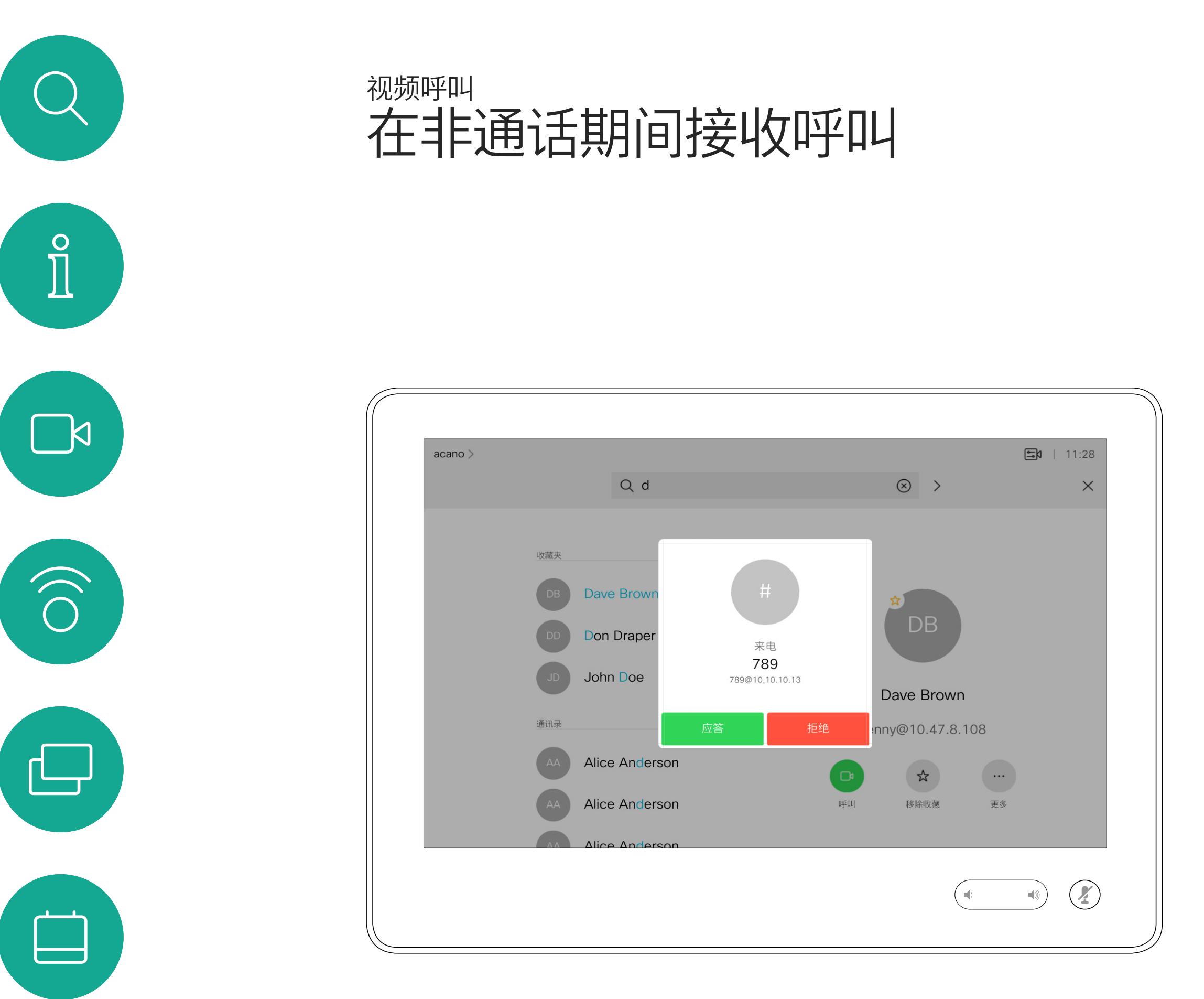

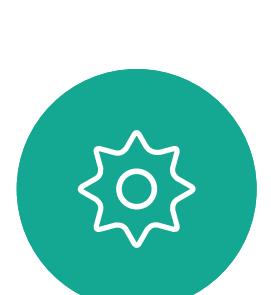

 $\begin{picture}(20,20) \put(0,0){\line(1,0){10}} \put(15,0){\line(1,0){10}} \put(15,0){\line(1,0){10}} \put(15,0){\line(1,0){10}} \put(15,0){\line(1,0){10}} \put(15,0){\line(1,0){10}} \put(15,0){\line(1,0){10}} \put(15,0){\line(1,0){10}} \put(15,0){\line(1,0){10}} \put(15,0){\line(1,0){10}} \put(15,0){\line(1,0){10}} \put(15,0){\line(1$ 

 $\bigcirc$ 

## 如果有人呼叫您

<span id="page-10-0"></span>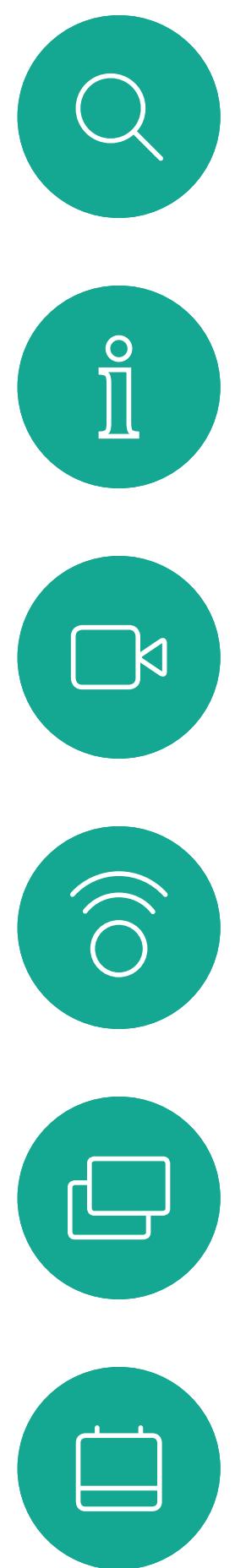

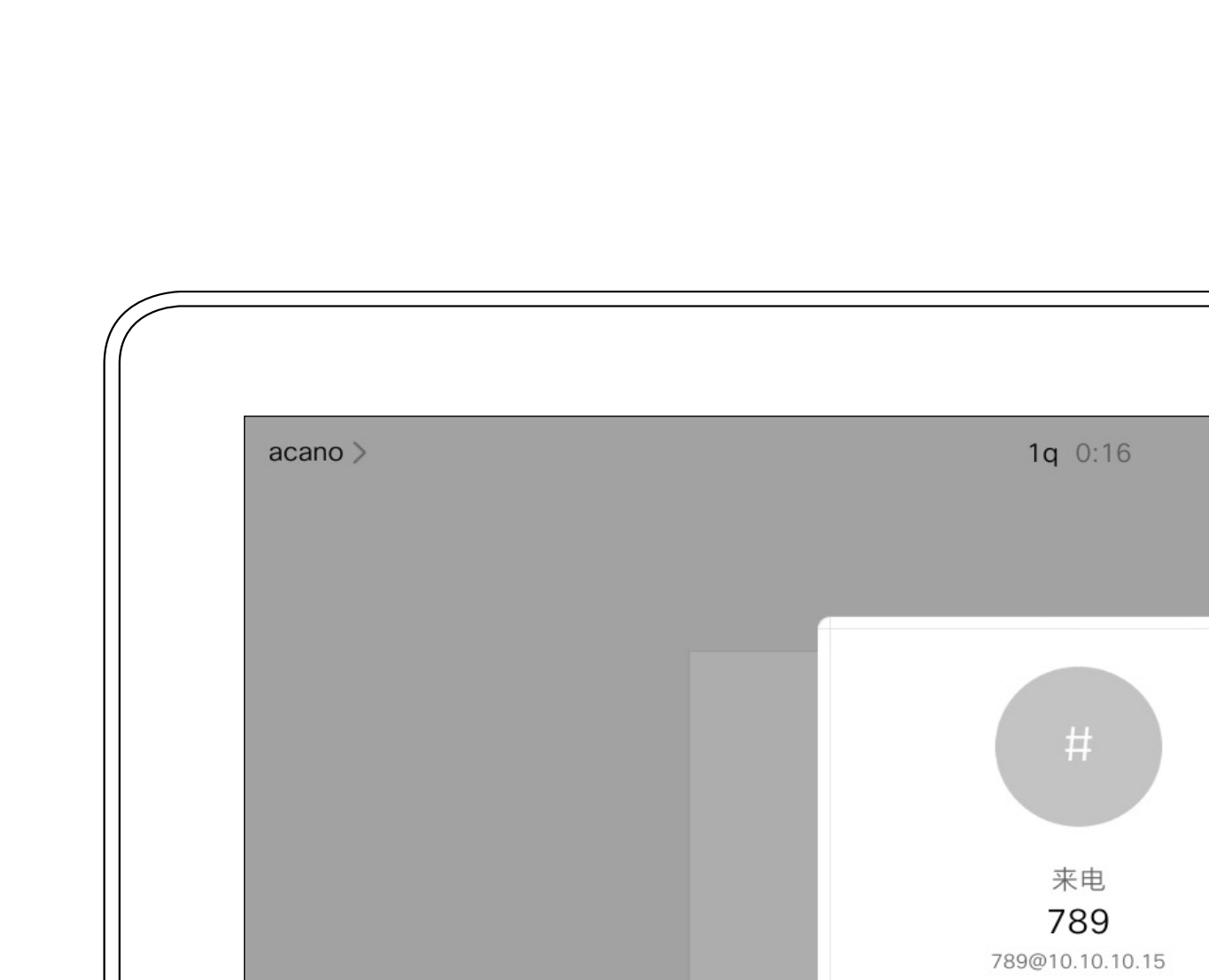

添加

保留

لحا

共享

添加

接听并保持

键盘

D1534511 Cisco Webex Room 系列用户指南 使用 Touch10 的系统 2018 年 9 月制作,适用于 CE9.5 所有内容 © 2010-2018 Cisco Systems, Inc. 保留所有权利 11

通话期间,某些情况下您可以接听另一 个来电。

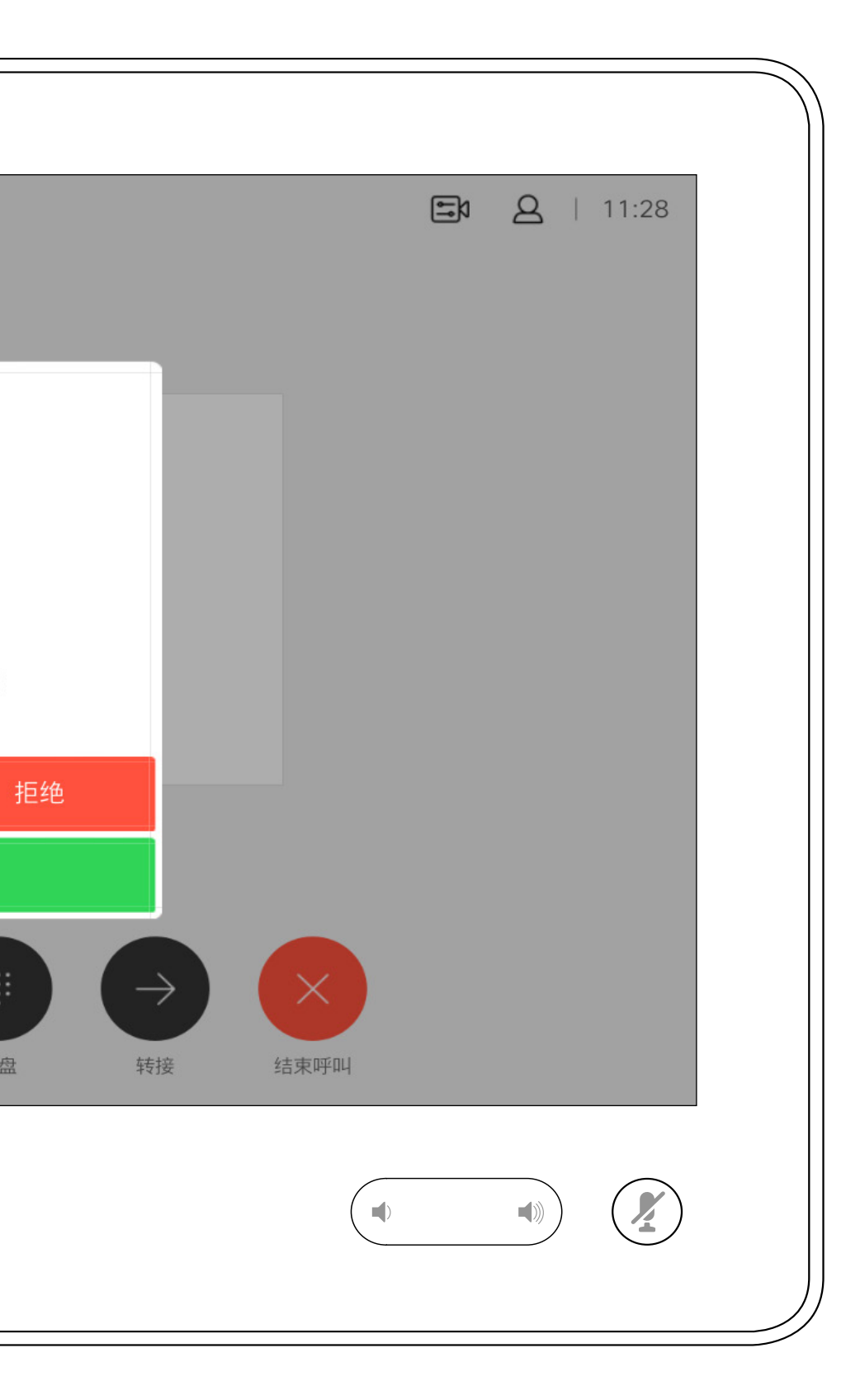

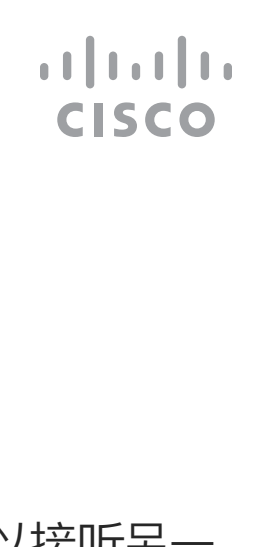

在通话期间接收呼叫

视频呼叫

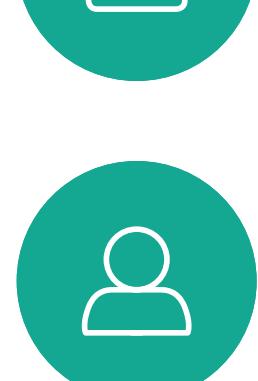

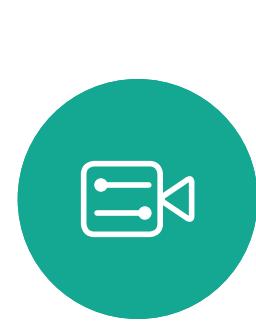

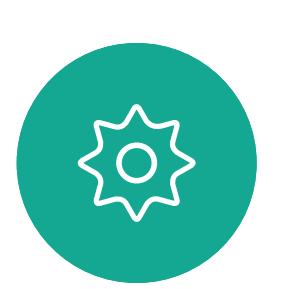

## 如果有人呼叫您

<span id="page-11-0"></span>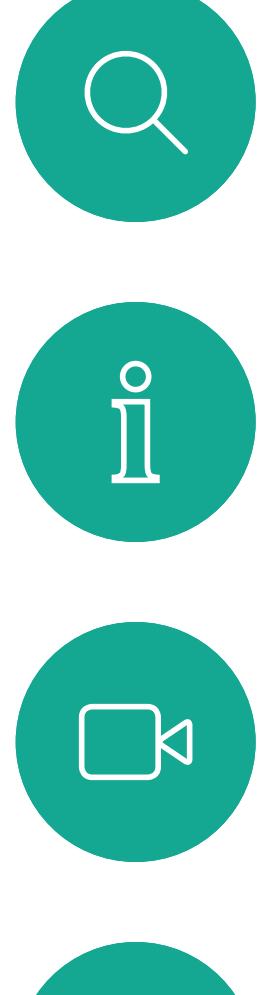

## $\widehat{O}$

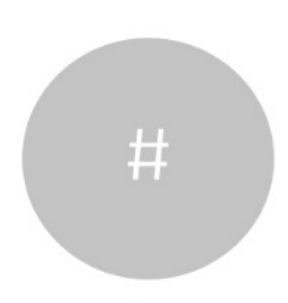

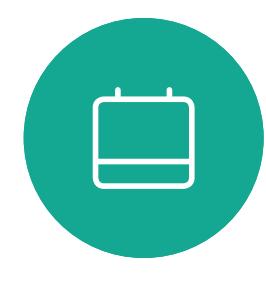

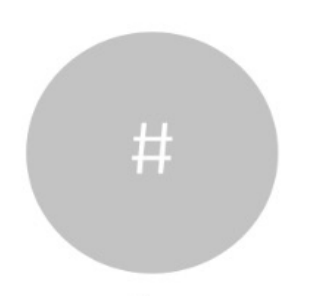

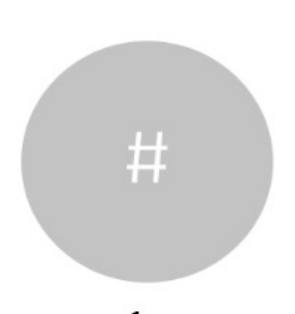

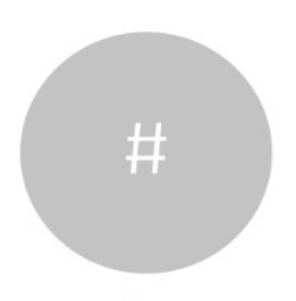

D1534511 Cisco Webex Room 系列用户指南 使用 Touch10 的系统 2018 年 9 月制作,适用于 CE9.5 所有内容 © 2010-2018 Cisco Systems, Inc. 保留所有权利 12

在通话期间点击结束呼叫可自行断开 呼叫连接。在只有两方的通话中,此操 作会终止通话。

## 从呼叫自行断开连接 本文学家 医单元性 医单元性 医单元性脑炎 医心包的 医心包的 视频呼叫

在有多个参加者的电话会议中,如果您 是普通的参加者,点击结束呼叫只会终 止您的参加。

但是,如果您是会议的主持人(即会议 发起人),对于一些会议类型,点击结 束呼叫会终止整个会议。

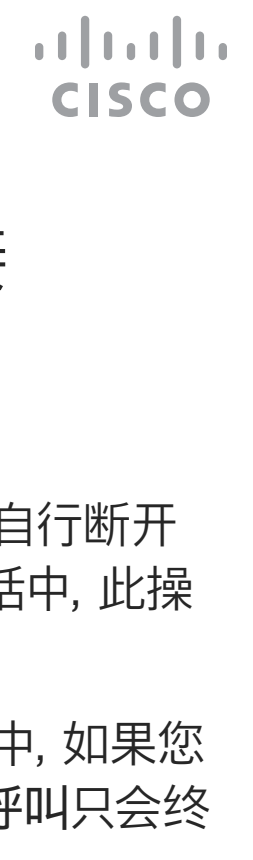

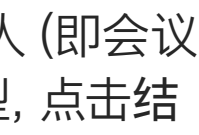

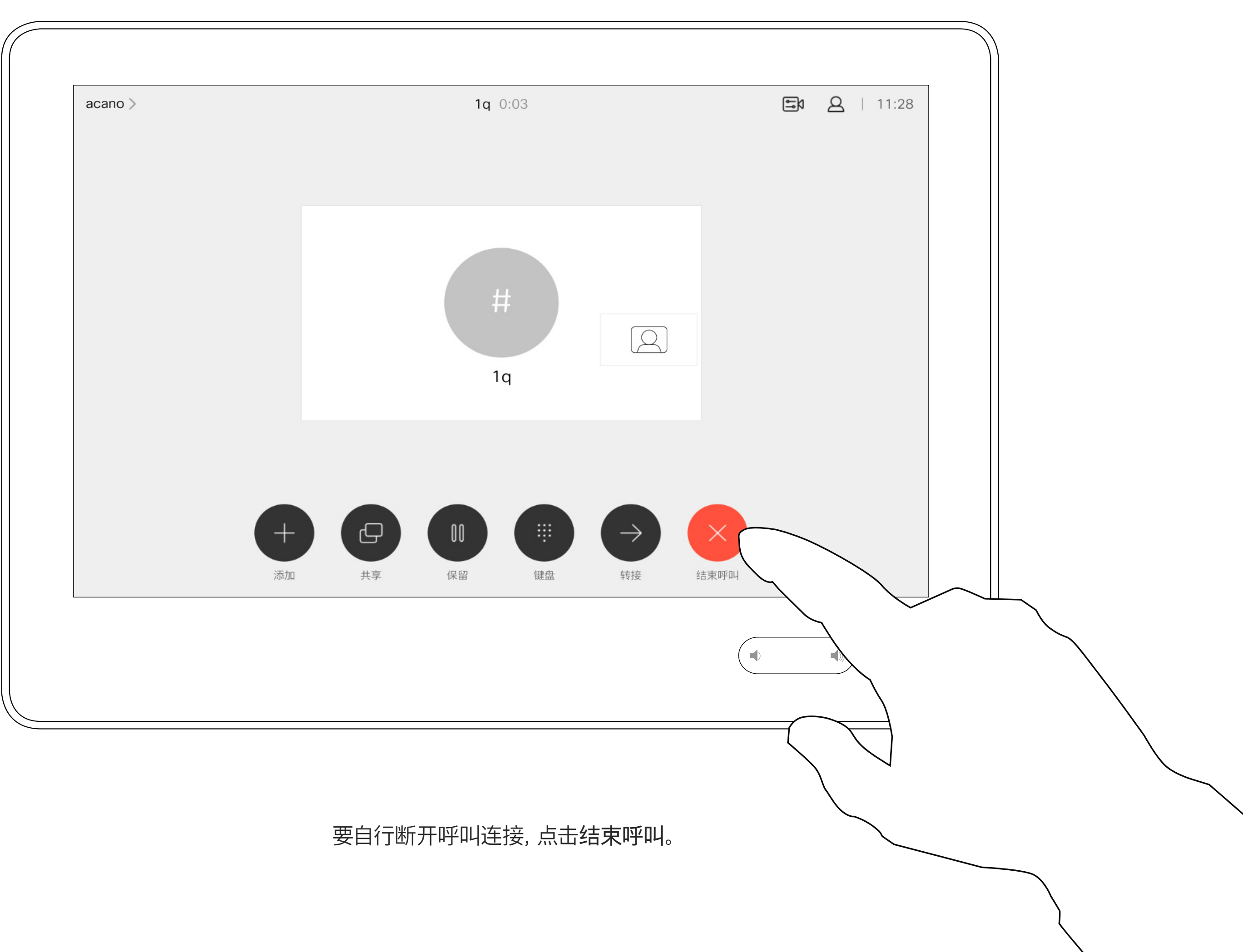

将呼叫置于保留状态,通常是您将呼叫 转接给其他人时首先执行的操作,不过 当您需要询问他人意见或作为静音(同 时包括停止视频传输)备选方法时,可 能也需要这样做。

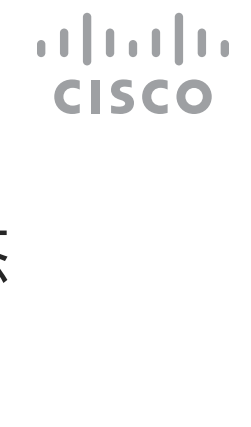

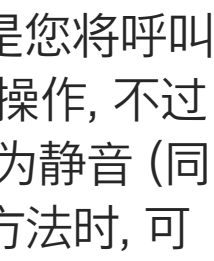

## 将呼叫置于保留状态和恢复保留的呼叫 关于置于保留状态 视频呼叫

<span id="page-12-0"></span>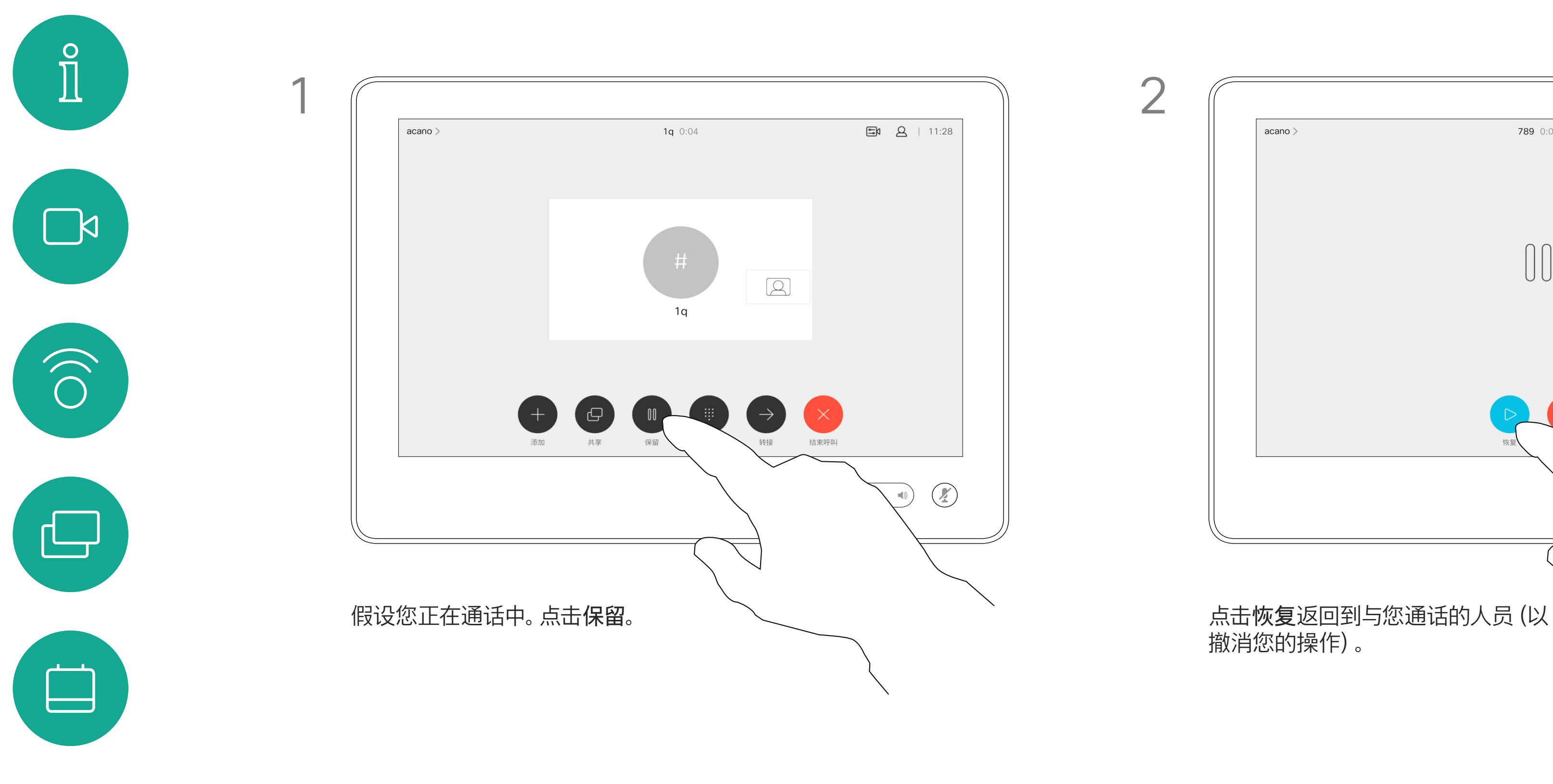

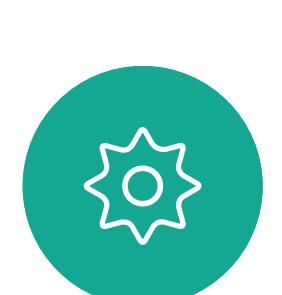

 $\begin{picture}(20,20) \put(0,0){\line(1,0){10}} \put(15,0){\line(1,0){10}} \put(15,0){\line(1,0){10}} \put(15,0){\line(1,0){10}} \put(15,0){\line(1,0){10}} \put(15,0){\line(1,0){10}} \put(15,0){\line(1,0){10}} \put(15,0){\line(1,0){10}} \put(15,0){\line(1,0){10}} \put(15,0){\line(1,0){10}} \put(15,0){\line(1,0){10}} \put(15,0){\line(1$ 

 $\bigcirc$ 

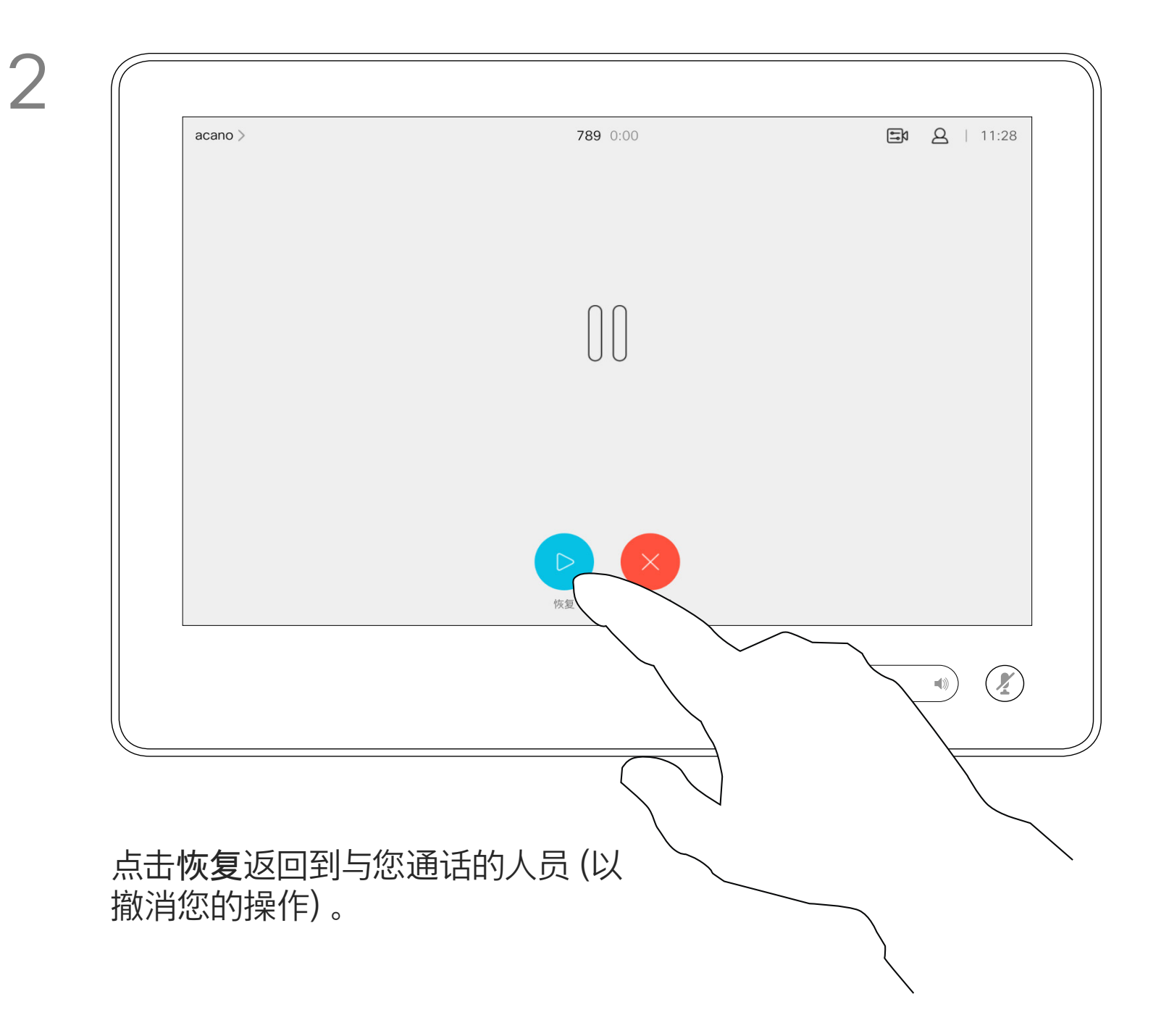

按正常方式搜索要呼叫的人员。

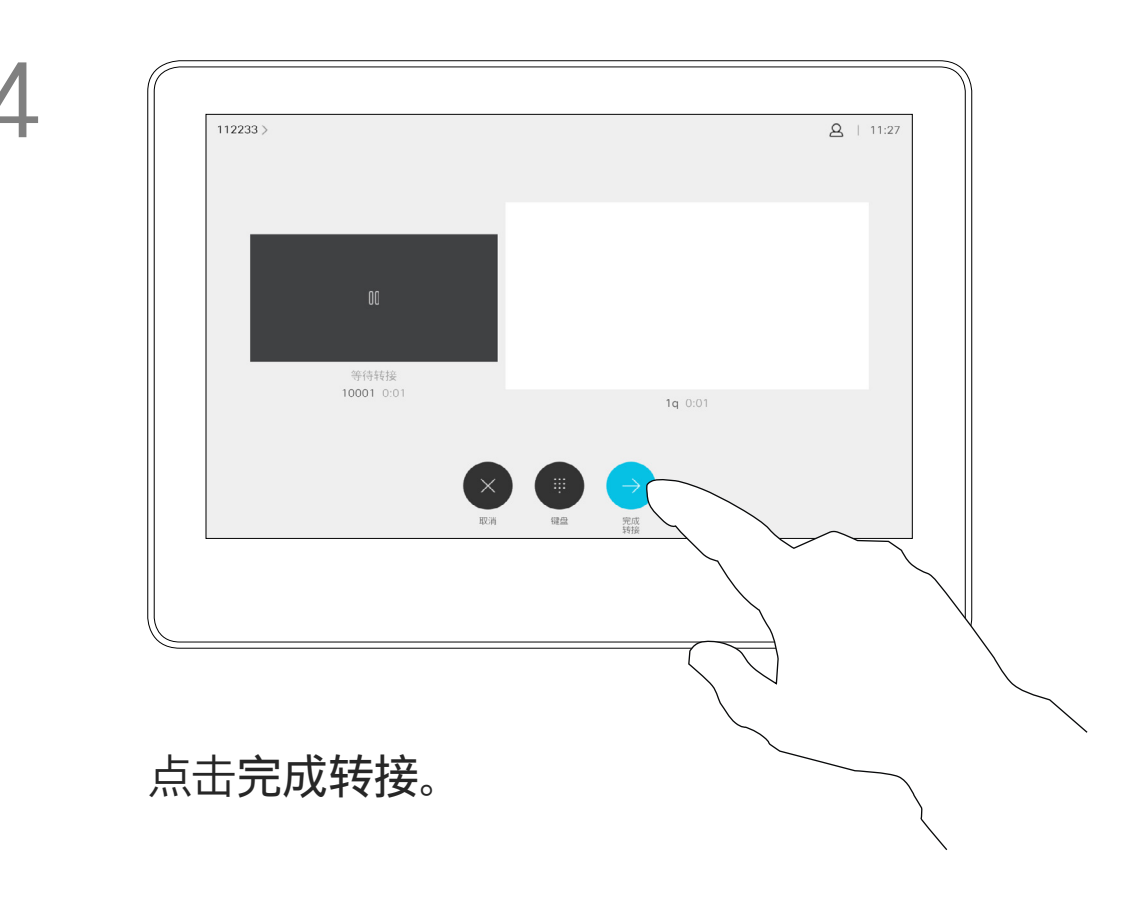

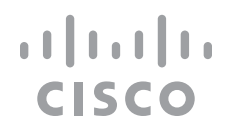

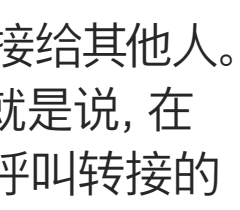

您可以将正在进行的呼叫转接给其他人。 转接始终是可以协商的,也就是说,在 实际转接呼叫前,您能够与呼叫转接的 对象通话。

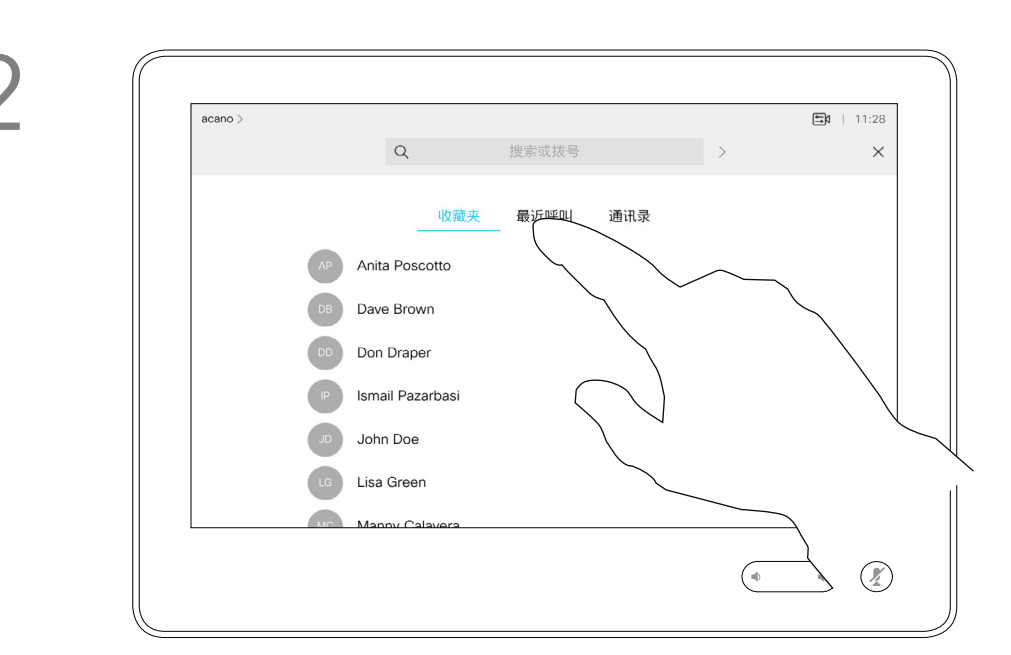

<span id="page-13-0"></span>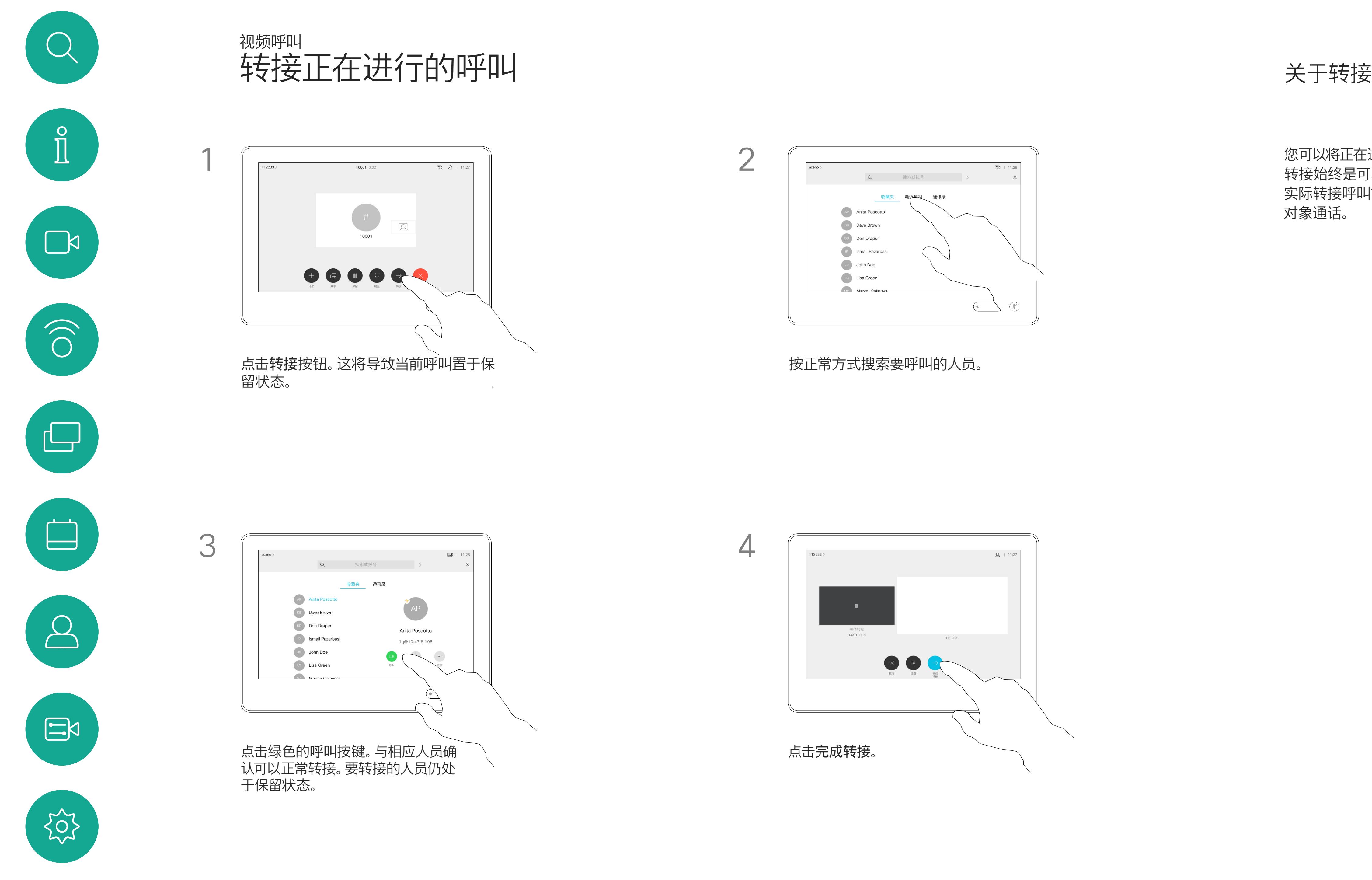

您可以将系统设置为不响应来电。不过, 您仍然可以随意使用系统呼叫其他人。

您的视频支持团队可能设置了此功能 的超时,经过该时间后系统将恢复为如 常响应来电。默认超时设置为 60 分钟。

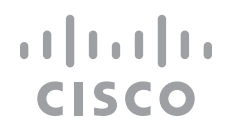

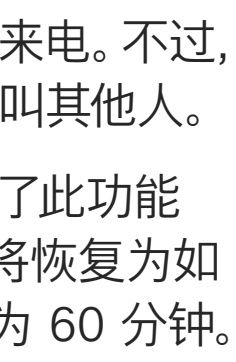

<span id="page-14-0"></span>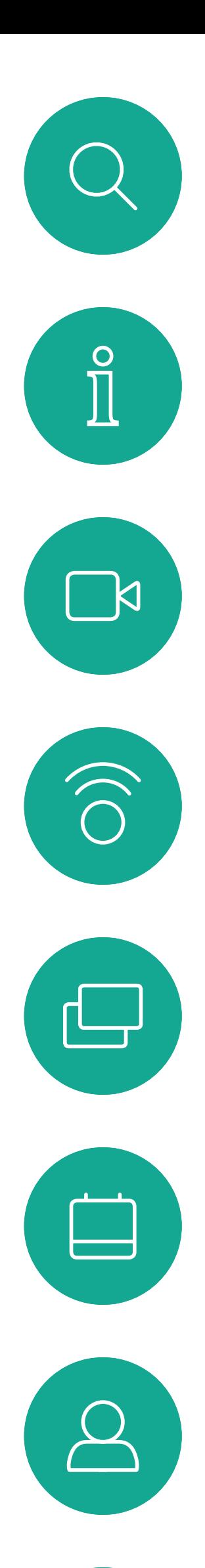

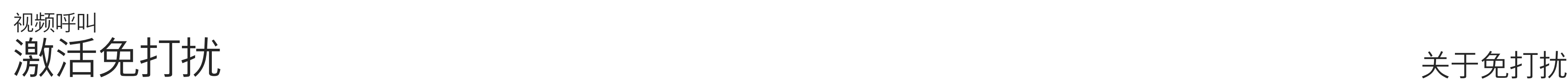

如图所示,点击左上角。

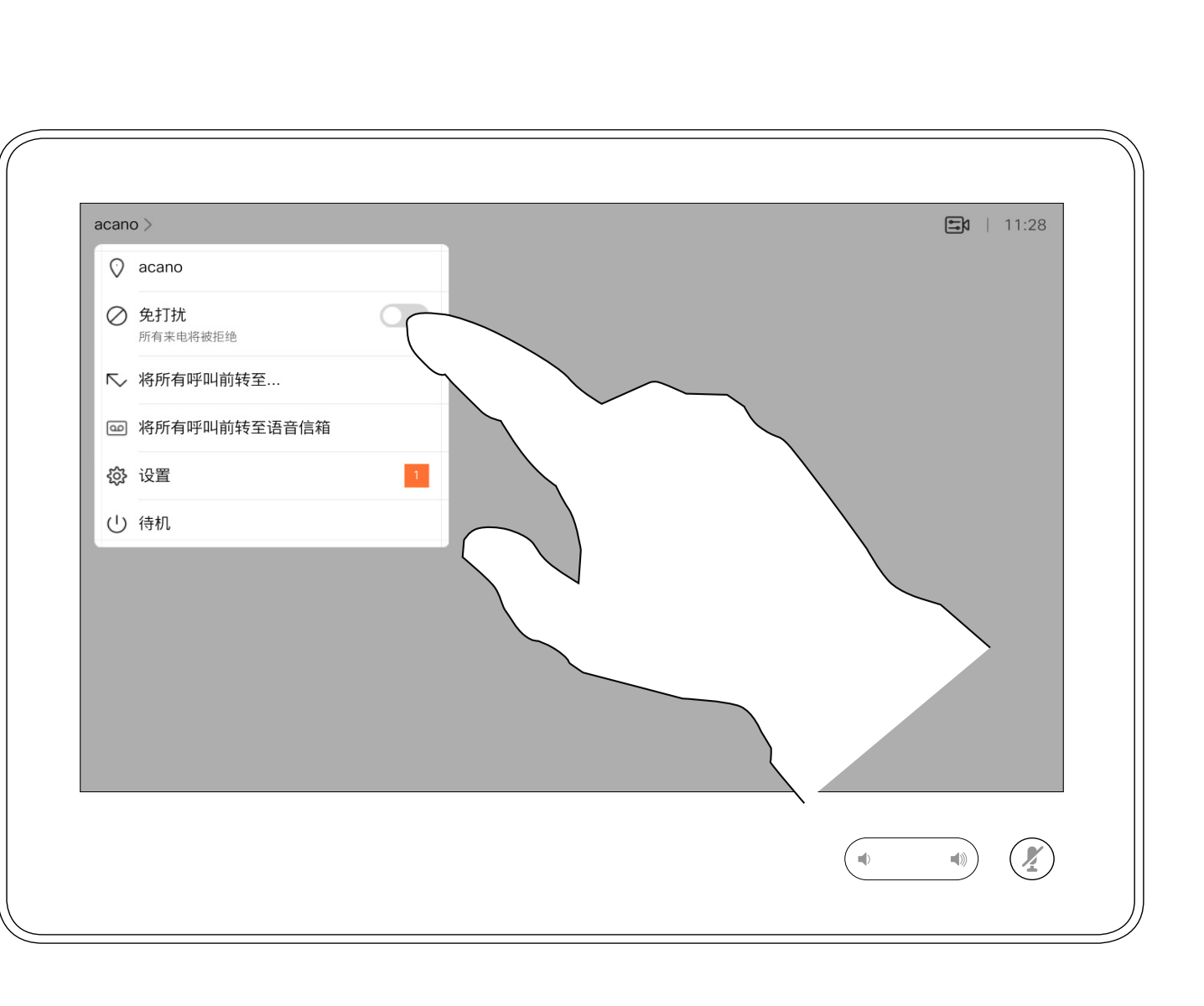

点击"免打扰",如图所示。要停用该功能,重复以上过程。

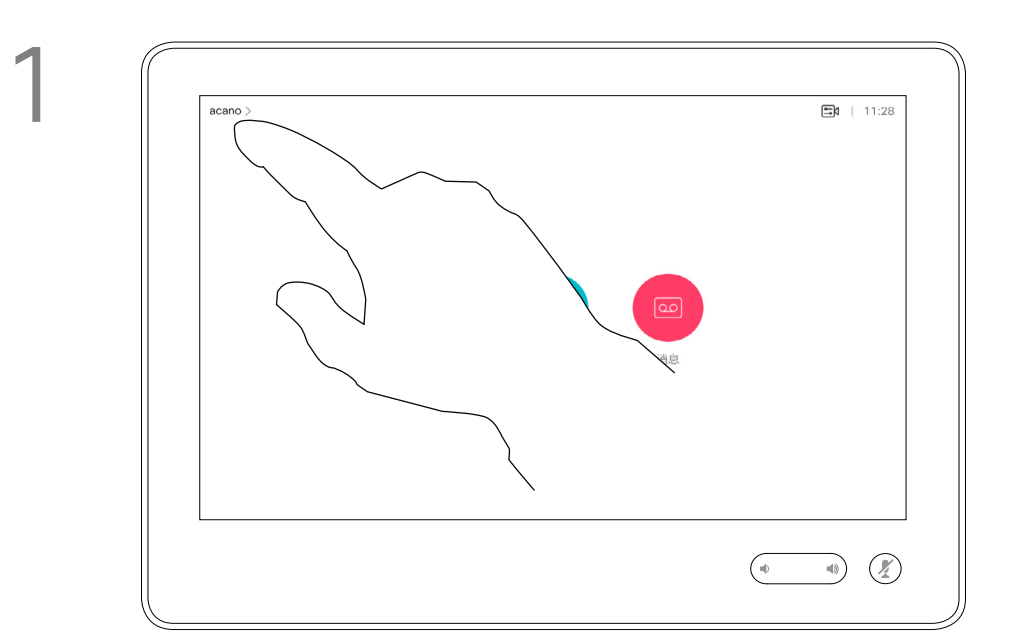

2

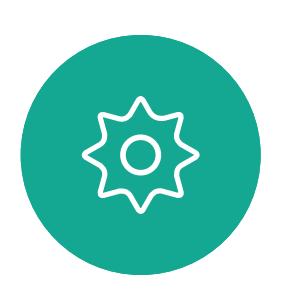

 $\begin{picture}(20,20) \put(0,0){\line(1,0){10}} \put(15,0){\line(1,0){10}} \put(15,0){\line(1,0){10}} \put(15,0){\line(1,0){10}} \put(15,0){\line(1,0){10}} \put(15,0){\line(1,0){10}} \put(15,0){\line(1,0){10}} \put(15,0){\line(1,0){10}} \put(15,0){\line(1,0){10}} \put(15,0){\line(1,0){10}} \put(15,0){\line(1,0){10}} \put(15,0){\line(1$ 

您的视频支持团队可能已激活前转所 有收到的呼叫选项。您之后可以选择前 转到语音邮件还是指定给您的接收方。

如果点击前转所有呼叫,将会显示熟悉 的呼叫菜单,以便指定要接收呼叫的人。

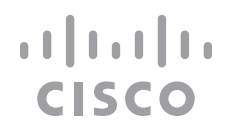

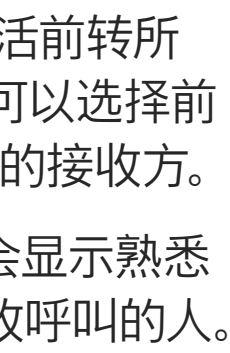

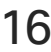

<span id="page-15-0"></span>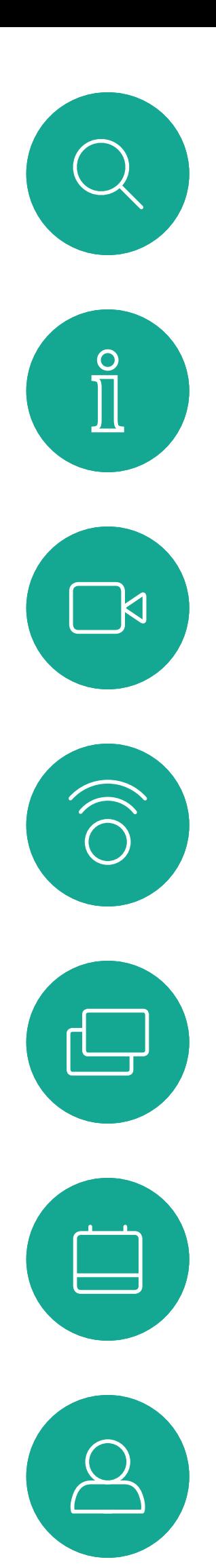

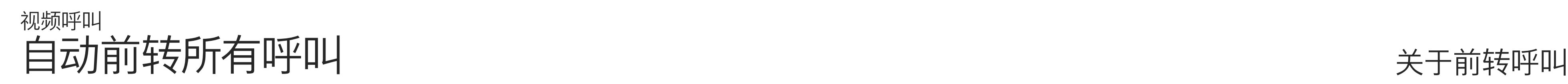

如图所示,点击左上角。

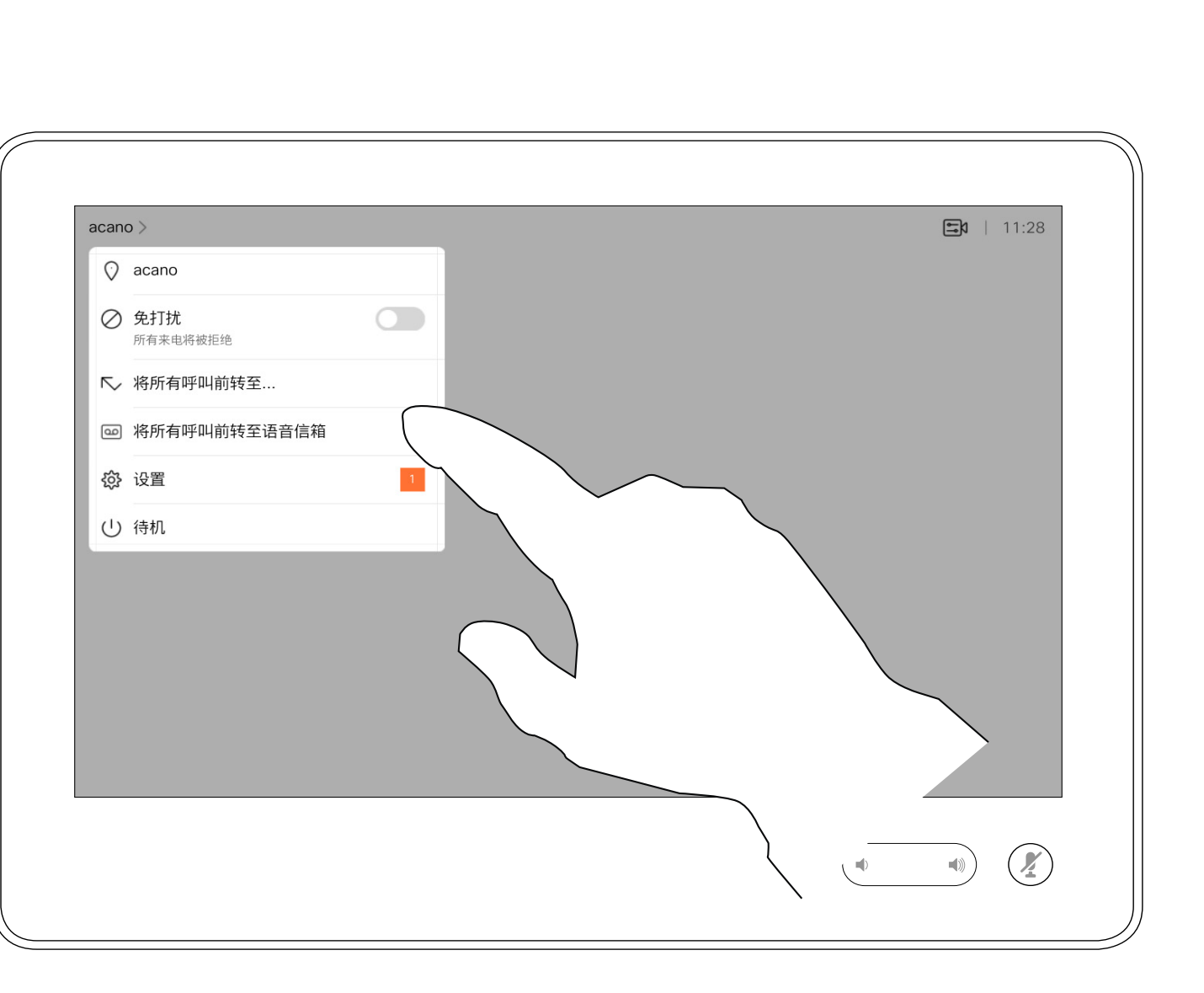

您现在可以选择要将所有呼叫前转到指定的接收方还是您的语音邮件。

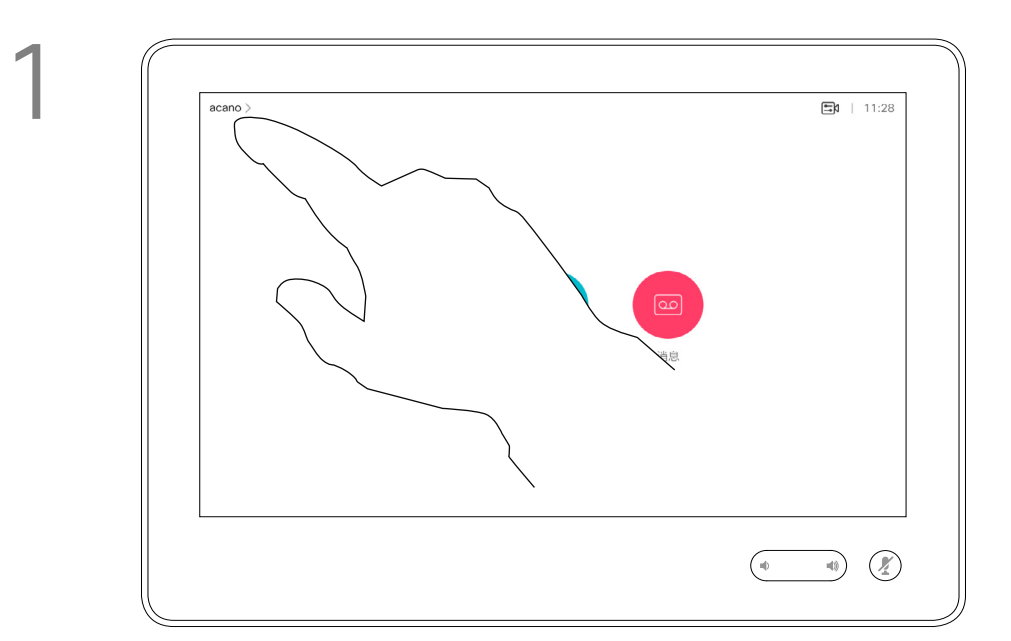

2

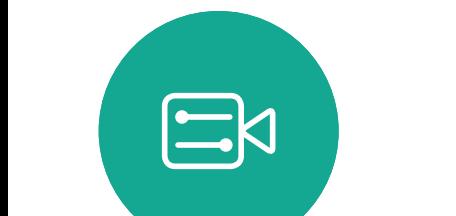

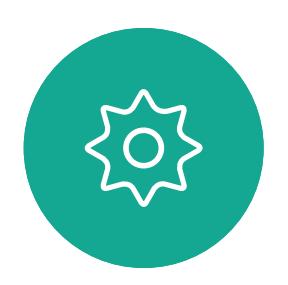

<span id="page-16-0"></span>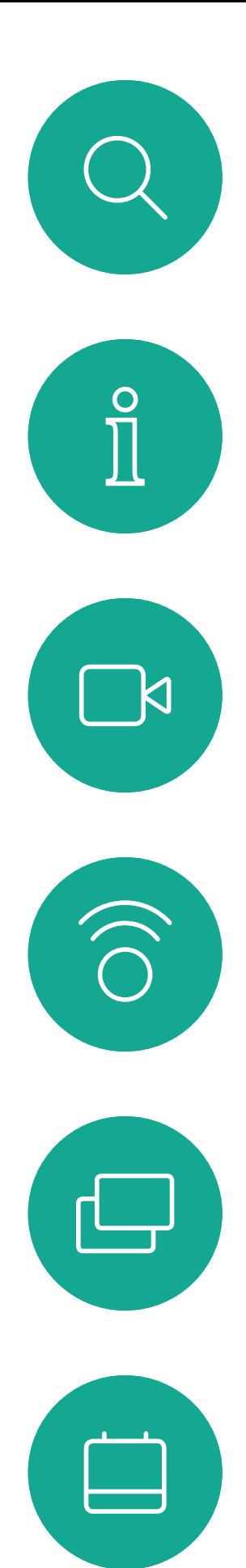

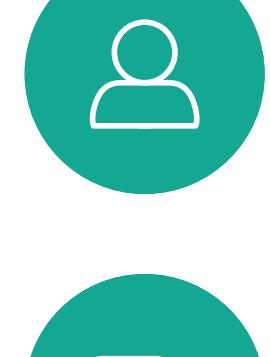

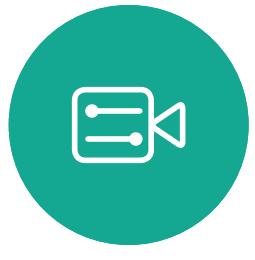

 $\{0\}$ 

D1534511 Cisco Webex Room 系列用户指南 使用 Touch10 的系统 2018 年 9 月制作,适用于 CE9.5 所有内容 © 2010-2018 Cisco Systems, Inc. 保留所有权利 17

在通话期间,系统可能会提示您输入号 码,以便接通分机;或者输入其他信息 以访问某些内容(例如,输入 PIN 码)。

要输入这些信息,您需要调用触摸屏上 的键盘。

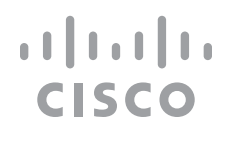

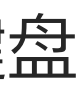

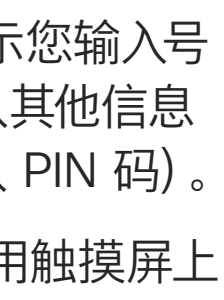

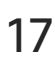

## 在通话期间查看键盘 视频呼叫

## 在通话期间使用键盘

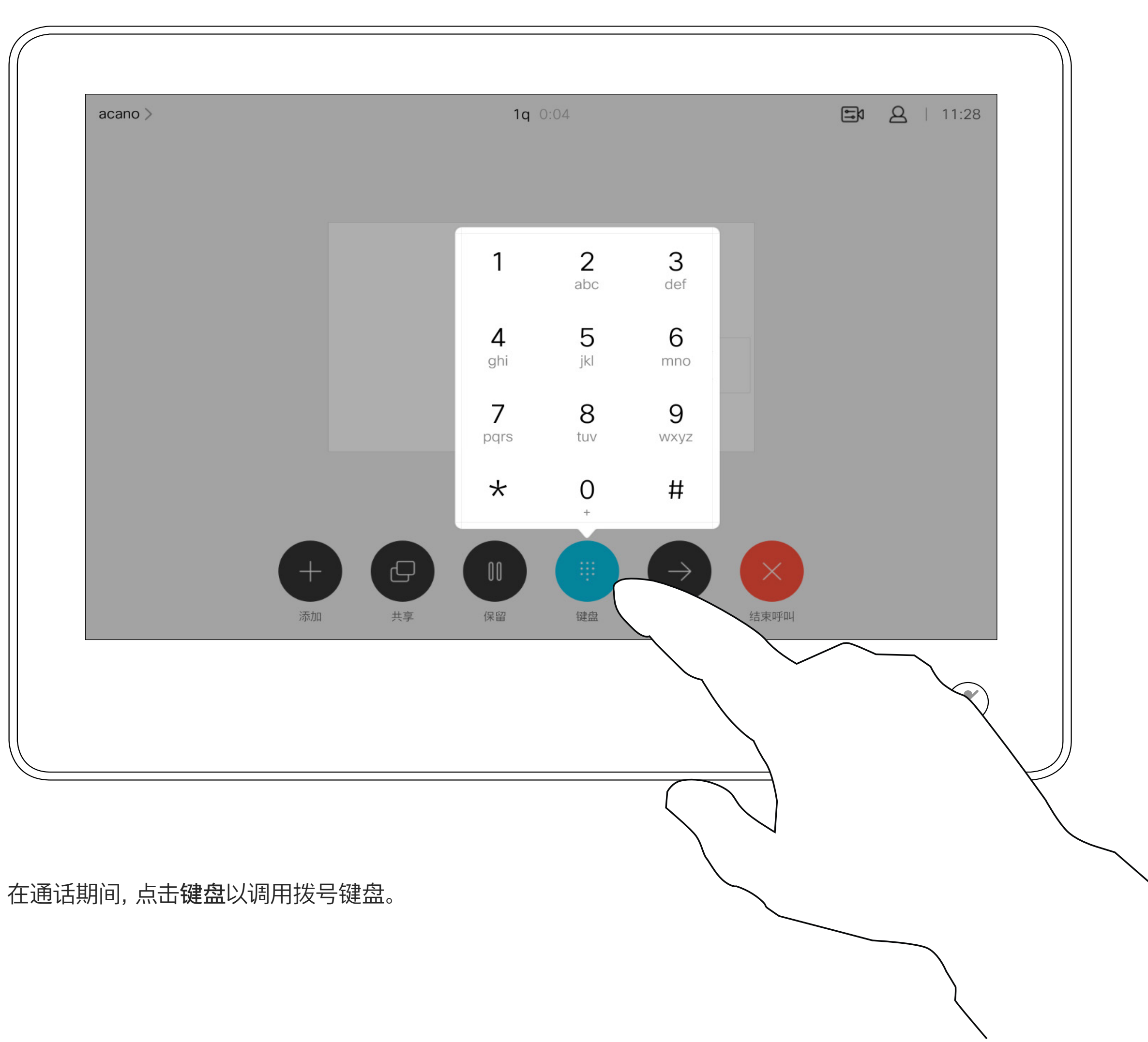

按正常方式找到要呼叫的人员。

您的视频系统网络可能配备一项功能, 能够发起有多个参加者的视频会议。

<span id="page-17-0"></span>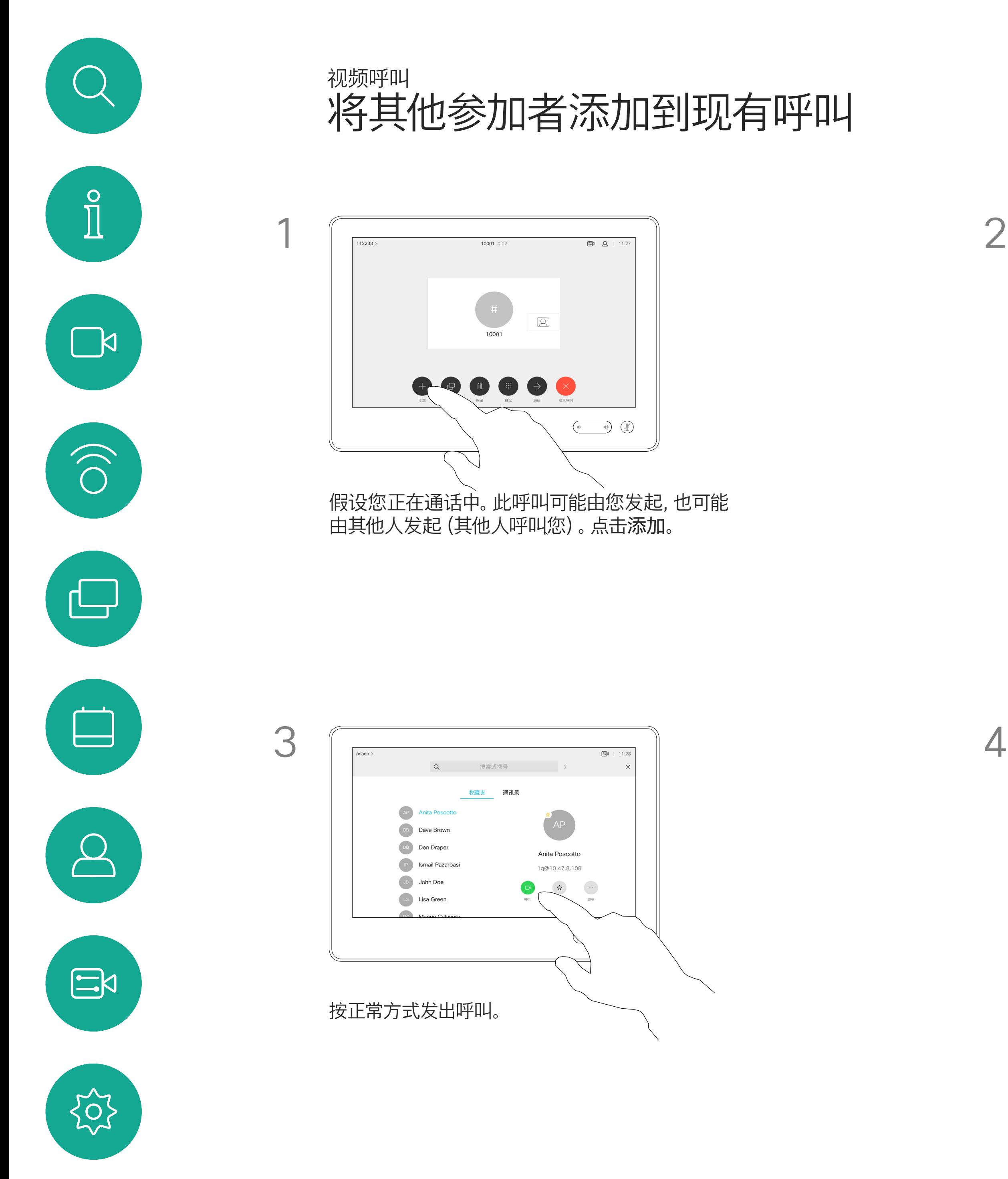

视频系统支持的最大参加者数量取决 于系统配置和视频基础设施。如有疑问, 请联系视频支持团队。

如果想要发起视频会议,您必须逐个呼 叫参加者。

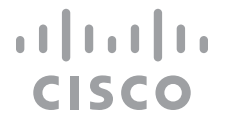

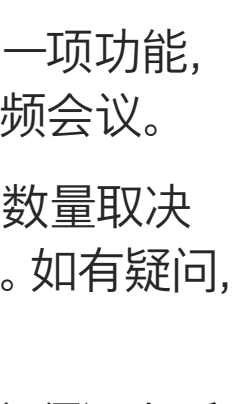

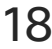

## 关于视频会议

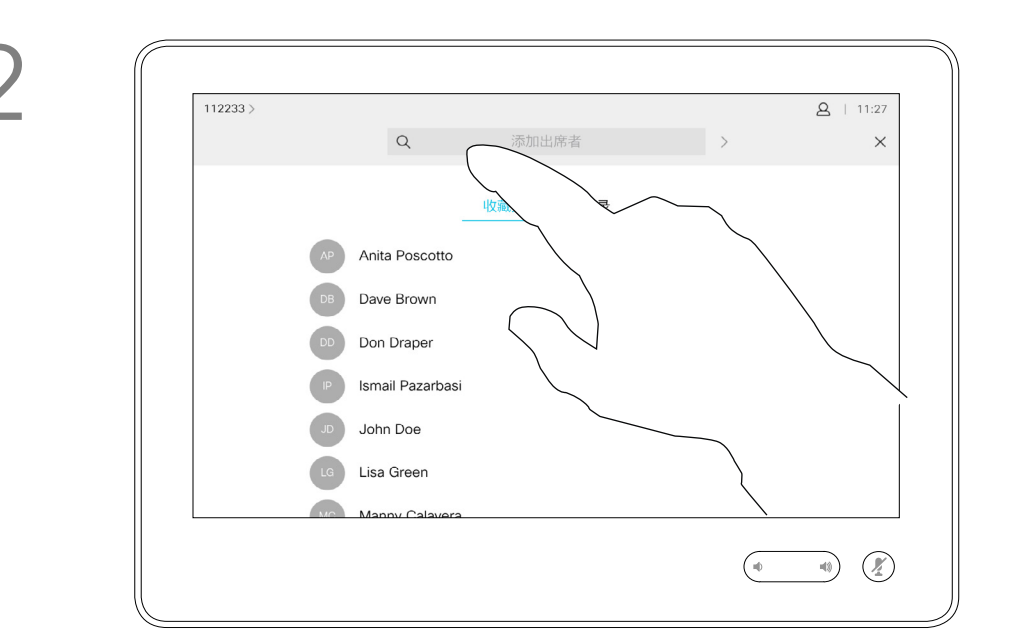

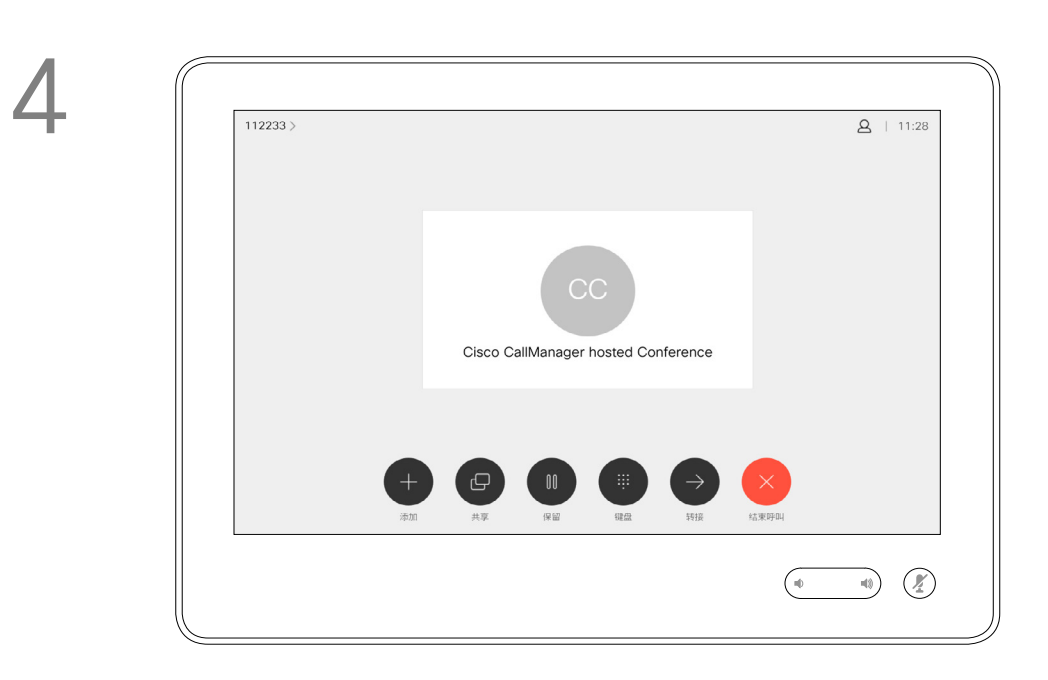

这一新呼叫此时将添加到现有呼叫,从而创 建一个会议。

您可以在视频基础架构允许的范围内重复 此程序以添加更多参与者。

通过视频系统进行视频会议是一项可 选功能,您的系统不一定具备此功能。

请注意,只有会议主持人才能断开其他 人的会议连接。

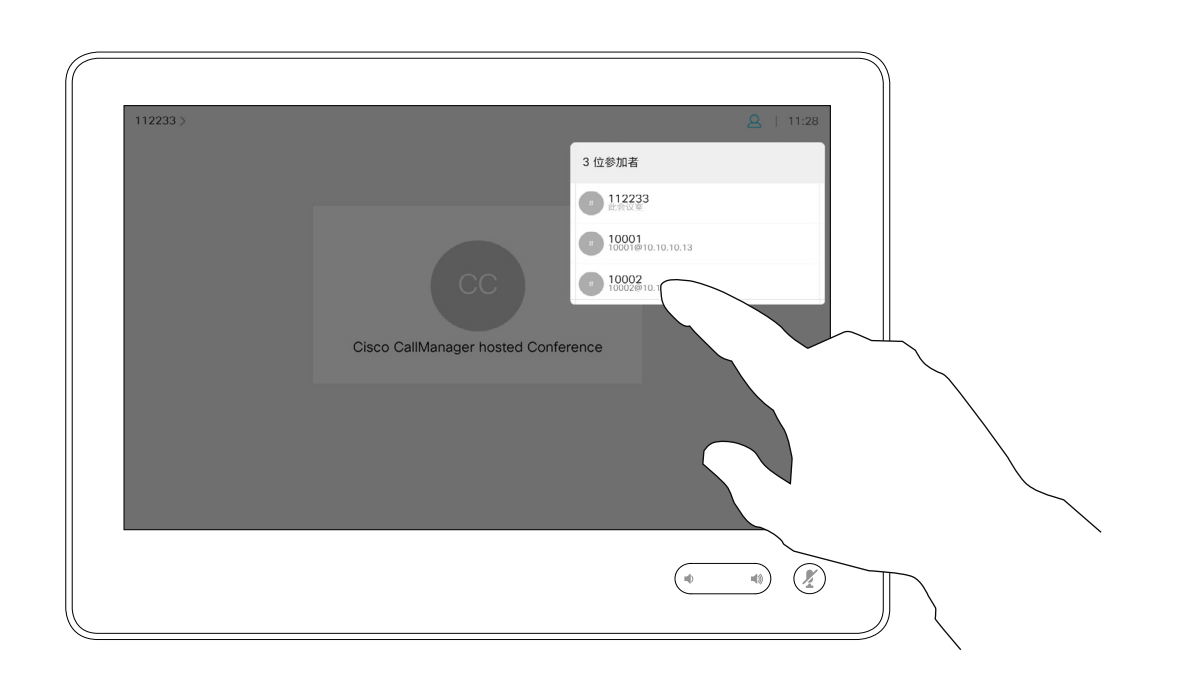

## 关于视频会议

<span id="page-18-0"></span>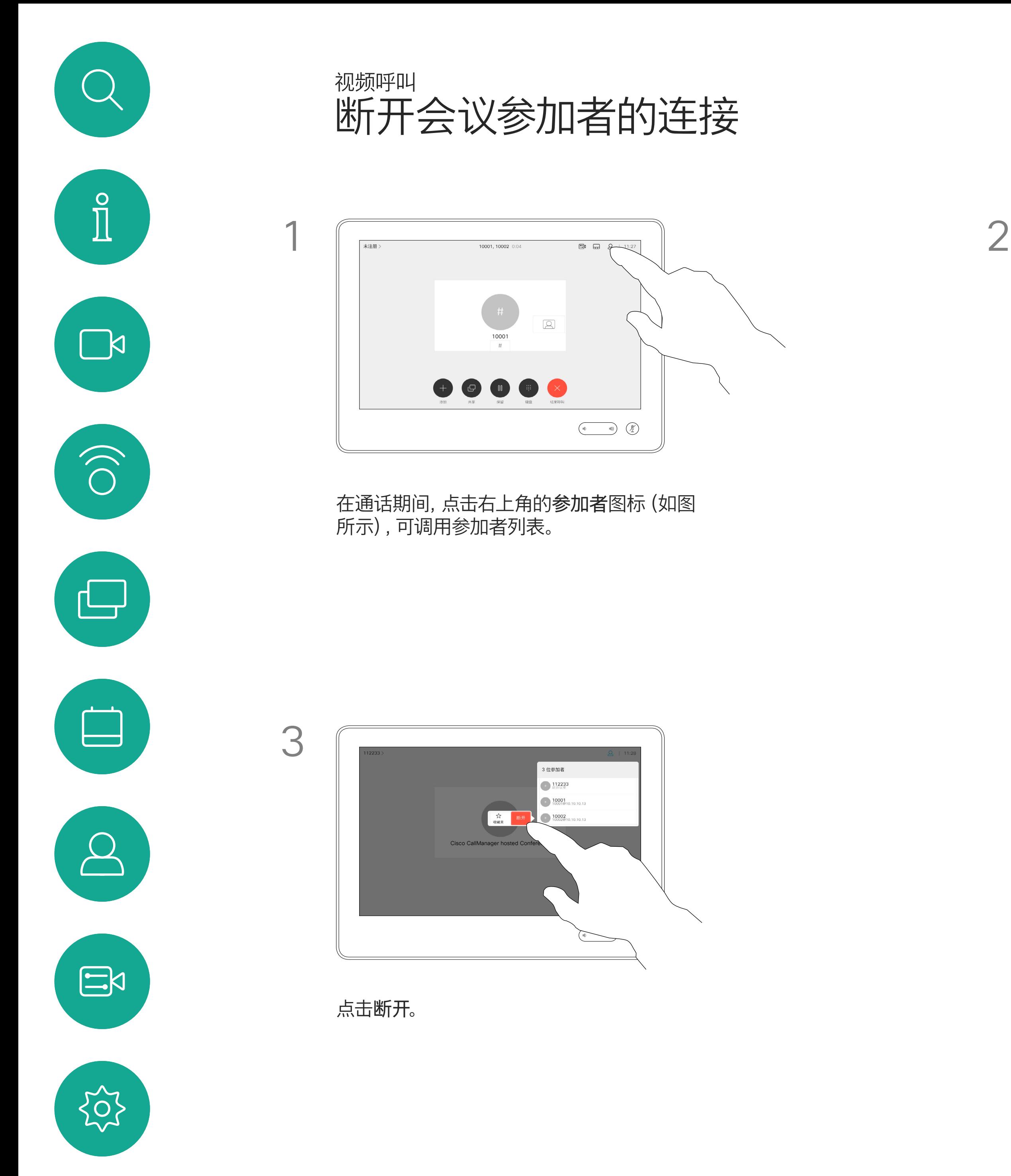

点击要从会议断开连接的参加者。

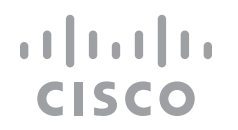

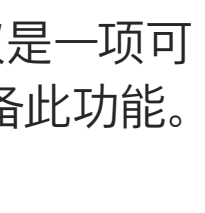

<span id="page-19-0"></span>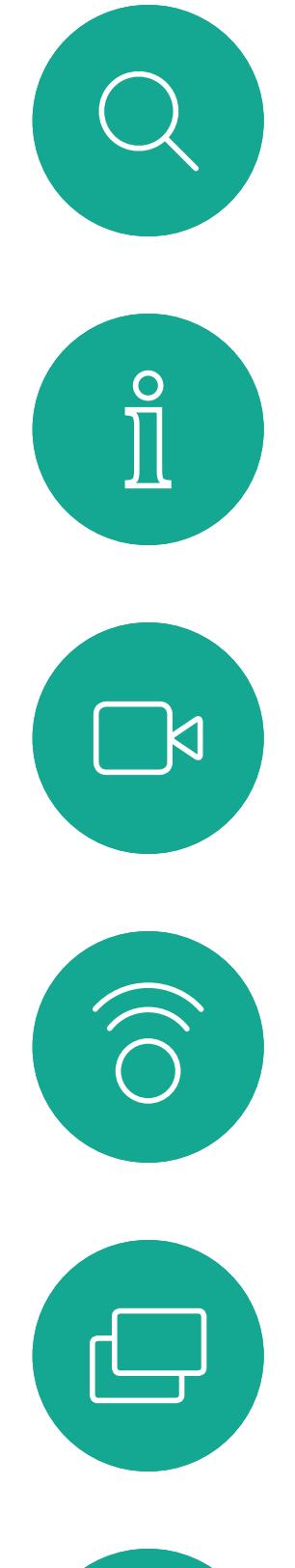

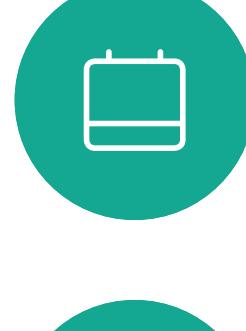

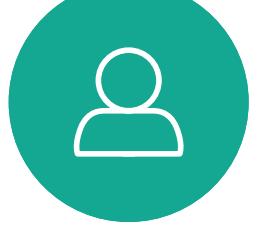

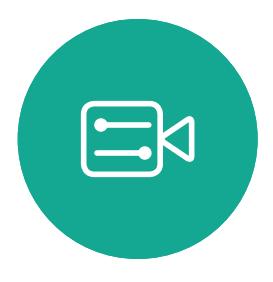

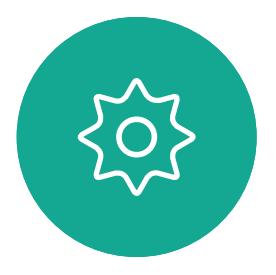

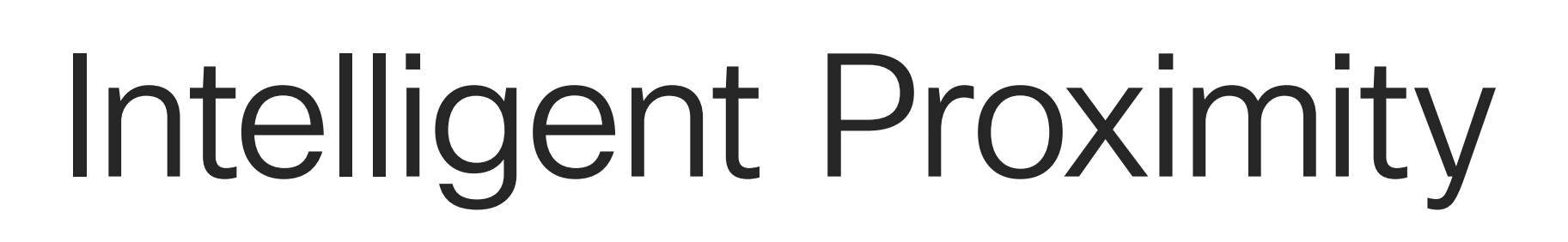

 $\begin{picture}(120,15) \put(0,0){\line(1,0){155}} \put(15,0){\line(1,0){155}} \put(15,0){\line(1,0){155}} \put(15,0){\line(1,0){155}} \put(15,0){\line(1,0){155}} \put(15,0){\line(1,0){155}} \put(15,0){\line(1,0){155}} \put(15,0){\line(1,0){155}} \put(15,0){\line(1,0){155}} \put(15,0){\line(1,0){155}} \put(15,0){\line(1,0){155}}$ 

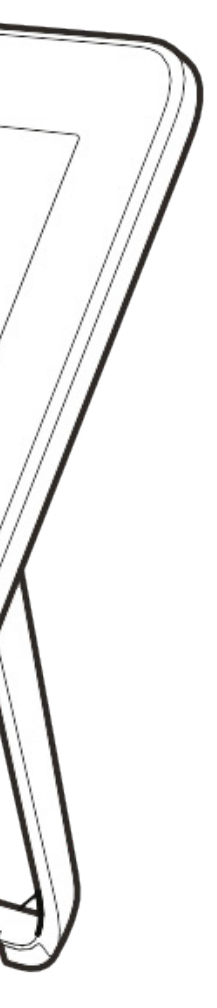

 $\begin{array}{c|c|c|c} \hline \textbf{.} & \textbf{.} & \textbf{.} \\ \hline \textbf{.} & \textbf{.} & \textbf{.} \\ \hline \textbf{.} & \textbf{.} & \textbf{.} \end{array}$ 

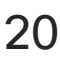

D1534511 Cisco Webex Room 系列用户指南 使用 Touch10 的系统 2018 年 9 月制作,适用于 CE9.5 所有内容 © 2010-2018

 $\Box$ k

 $\widehat{\bigcirc}$ 

لے

 $\Box$ 

 $\Delta$ 

 $\Xi$ 

 $\{0\}$ 

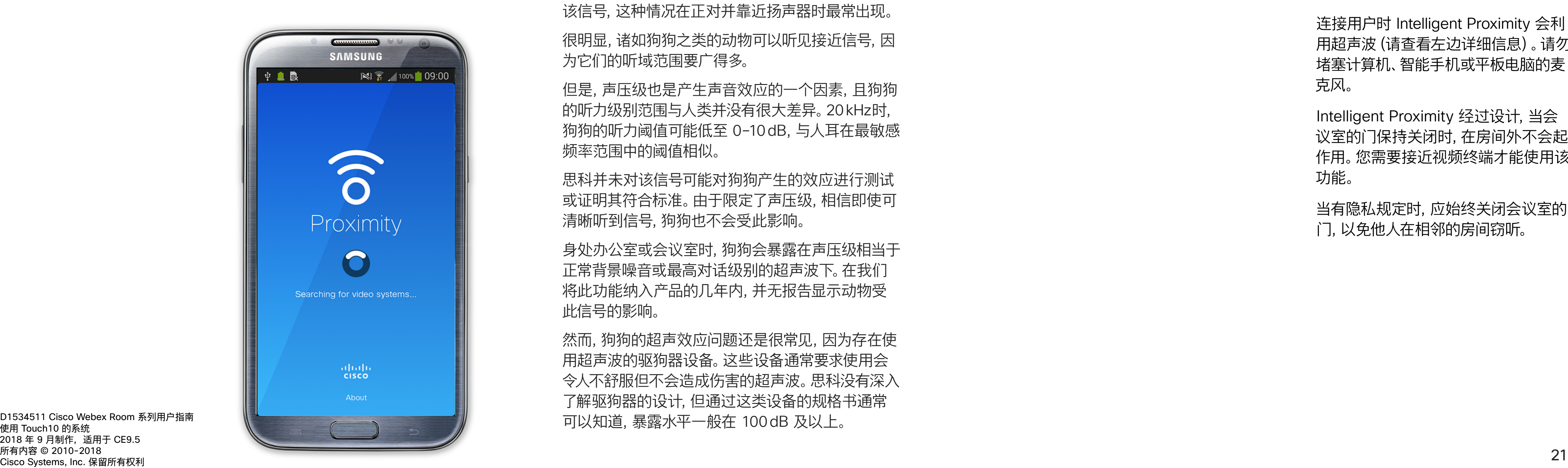

Intelligent Proximity 功能允许您在视 频系统上以无线方式分享计算机上的 内容。智能手机和平板电脑还可以直接 在自己的屏幕上查看共享内容。

您甚至可以使用自己的智能手机、平板 电脑、PC 或 MAC 来控制视频系统上 的呼叫。

## 注意以下事项:

您需要从 App Store 或 Google Play 下载 (免费的) Cisco Intelligent Proximity 应用。

Windows 或 OS X 用户请访问 https://proximity.cisco.com/。

您的视频支持团队可能已激活或未激 活全部功能,也可能仅仅激活了一部分。

连接用户时 Intelligent Proximity 会利 用超声波(请查看左边详细信息)。请勿 堵塞计算机、智能手机或平板电脑的麦 克风。

Intelligent Proximity 经过设计,当会 议室的门保持关闭时,在房间外不会起 作用。您需要接近视频终端才能使用该 功能。

当有隐私规定时,应始终关闭会议室的 门,以免他人在相邻的房间窃听。

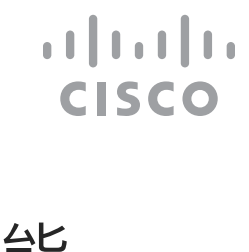

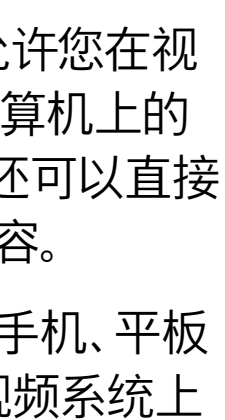

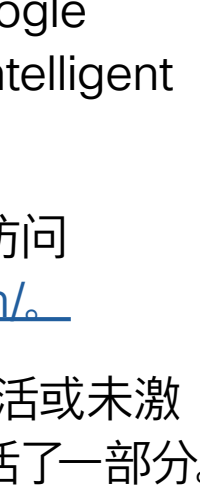

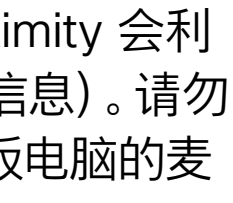

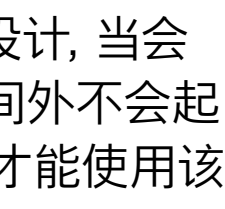

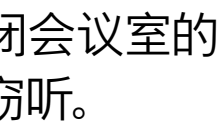

<span id="page-20-0"></span>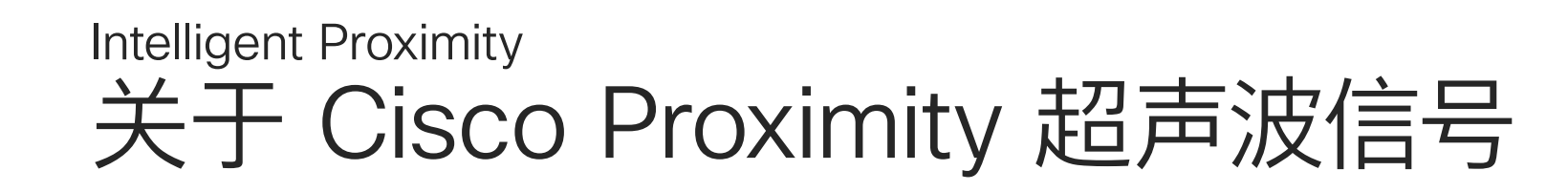

## 关于 Proximity 功能

思科视频系统会发出超声波,这是 Proximity 接近 功能的一部分。大多数人在日常的许多环境中都会 或多或少暴露于超声波下,包括工业、商业应用和家 用电器。

即使空气传播的超声波可能导致某些个体的主观效 应,低于 75dB 的声压级产生影响的可能性也非常 小。尽管超声波暴露限值的指导原则在很大程度上 因国家/地区而有所不同,但是对于 20kHz 左右的 频段(Cisco Proximity 信号的发射频段),75dB 是 所能发现的最低限值。

您可以在加拿大卫生部的指导原则中查看该信息, 网址为: http://www.hc-sc.gc.ca/ewh-semt/pubs/ radiation/safety-code\_24-securite/index-eng. php#a2.2.2。

这些指导原则表明,没有证据可以证明低于 120dB 的声压级会导致短暂性或永久性失聪。

对于供群组使用的带集成扬声器的思科视频系统,

在显示器前 20cm 或更远的位置,Cisco Webex Boards 的超声波声压级低于 75dB。由于扬声器朝 下放置,显示器正下方位置的声压级可能略高。

大多数实际情况下,在一般房间内,由于扬声器方向 性、距离衰减和高频吸收率高的影响,用户耳朵附近 的声压级比这些最高级别要低得多。声压级范围:会 议室中可听见声音属于典型背景/环境噪音级别,到 所谓的正常对话级别。

因此被认为对人安全,人体可持续暴露于接近信号 下。大多数人不会意识到该信号的存在且不会受此 影响。然而,少数具有敏锐高频听力的个人可以听到 该信号,这种情况在正对并靠近扬声器时最常出现。

很明显,诸如狗狗之类的动物可以听见接近信号,因 为它们的听域范围要广得多。

在距离扬声器 50cm 或更远的位置,其超声波声压 级低于 75dB。 对于个人使用的思科视频系统,在距离扬声器 20cm 或更远的位置,其超声波声压级低于 70dB。 如果解决方案采用带第三方扬声器系统的思科视频 编解码器,思科无法控制其超声波声压级。大多数情 况下,必要的扬声器灵敏度和频率响应会导致声压 级低于 75dB 的限值。但是,如果使用的外部扬声 器过多或扬声器系统的高频响应增强,可能生成超过 该限值的声压级。

但是,声压级也是产生声音效应的一个因素,且狗狗 的听力级别范围与人类并没有很大差异。20kHz时, 狗狗的听力阈值可能低至 0–10dB,与人耳在最敏感 频率范围中的阈值相似。

思科并未对该信号可能对狗狗产生的效应进行测试 或证明其符合标准。由于限定了声压级,相信即使可 清晰听到信号,狗狗也不会受此影响。

身处办公室或会议室时,狗狗会暴露在声压级相当于 正常背景噪音或最高对话级别的超声波下。在我们 将此功能纳入产品的几年内,并无报告显示动物受 此信号的影响。

然而,狗狗的超声效应问题还是很常见,因为存在使 用超声波的驱狗器设备。这些设备通常要求使用会 令人不舒服但不会造成伤害的超声波。思科没有深入 了解驱狗器的设计,但通过这类设备的规格书通常 可以知道,暴露水平一般在 100dB 及以上。

<span id="page-21-0"></span>![](_page_21_Figure_0.jpeg)

![](_page_21_Picture_1.jpeg)

![](_page_21_Picture_2.jpeg)

![](_page_21_Picture_3.jpeg)

![](_page_21_Picture_4.jpeg)

![](_page_21_Picture_6.jpeg)

![](_page_21_Picture_7.jpeg)

![](_page_21_Picture_8.jpeg)

 $\begin{array}{c|c|c|c} \hline \textbf{.} & \textbf{.} & \textbf{.} \\ \hline \textbf{.} & \textbf{.} & \textbf{.} \\ \hline \textbf{.} & \textbf{.} & \textbf{.} \end{array}$ 

您的视频系统支持在视频呼叫中显示 演示文稿。

如果源设备已启用 Intelligent Proximity, 只需在您的设备上开启 Proximity 功能, 让您的设备与视频系统配对,就能以无 线方式共享内容。

请注意,您可在演示期间更改屏幕的布 局,有关此功能的详细信息,请参阅下 面的页面。

注意!您的系统可能已配置为让您的 视频系统的一个视频输入连接器共享 HDCP 保护的内容,从而允许您通过 Google ChromeCast、AppleTV 或高 清电视解码器等观看视频。

此功能仅适用于外部呼叫。

如果您在通话时尝试通过此特定视频 连接器共享内容,则不会发生内容共享。 相反,屏幕上通常分配给内容共享的部 分将变为黑色,以维持 HDCP 制式。 这将适用于您尝试通过该输入连接器 在呼叫中共享的任何内容 — 不论是否

是 HDCP 保护的内容。

![](_page_22_Figure_10.jpeg)

## 关于内容共享

4

<span id="page-22-0"></span>![](_page_22_Figure_0.jpeg)

![](_page_22_Figure_14.jpeg)

![](_page_22_Picture_16.jpeg)

![](_page_22_Figure_12.jpeg)

点击本地预览可在您自己的视频系统上查看共享 内容。这不会与远程参加者共享。 点击右上角的 X(如图所示),可返回到上一屏幕。

您还可以在本地会议中的非通话期间 使用视频系统演示并共享内容。

如果源设备已启用 Intelligent Proximity,只需在您的设备上开启 Proximity 功能,让您的设备与视频系 统配对,就能立即共享内容。

注意!您的系统可能已配置为让您的 视频系统的一个视频输入连接器共享 HDCP 保护的内容,从而允许您通过 Google ChromeCast、AppleTV 或高 清电视解码器等观看视频。另请参阅上 一页,查看有关此方面的详细信息。

![](_page_23_Figure_6.jpeg)

## 本地内容共享

<span id="page-23-0"></span>![](_page_23_Figure_0.jpeg)

点击共享可在您的视频系统的屏幕上显示内容。 点击右上角的 X(如图所示),可返回到上一屏幕。

![](_page_23_Figure_9.jpeg)

您可在演示期间更改屏幕的布局。可 用的典型选项为显示或不显示演示者, 以及将演示者显示为 PiP(画中画)或 PoP(画外画)。

您系统中可用的布局选项可能与此处 所示的选项不同,但所示的布局始终可 供选择。

![](_page_24_Figure_10.jpeg)

![](_page_24_Figure_11.jpeg)

![](_page_24_Picture_12.jpeg)

关于演示布局

![](_page_24_Picture_6.jpeg)

<span id="page-24-0"></span>![](_page_24_Picture_0.jpeg)

![](_page_24_Picture_1.jpeg)

![](_page_24_Picture_2.jpeg)

![](_page_24_Picture_3.jpeg)

外的任何位置。

<span id="page-25-0"></span>![](_page_25_Figure_0.jpeg)

![](_page_25_Picture_1.jpeg)

![](_page_25_Picture_2.jpeg)

![](_page_25_Picture_3.jpeg)

![](_page_25_Picture_4.jpeg)

![](_page_25_Picture_6.jpeg)

# 预定的会议

![](_page_25_Picture_8.jpeg)

 $\begin{array}{c|c|c|c} \hline \cdots \end{array}$  <br> CISCO

![](_page_25_Picture_9.jpeg)

视频系统可以连接到一个能够负责预 约视频会议的管理系统上。如左侧所示, 将会显示任何预定的会议。

点击加入可加入会议。

如果会议已经开始,您仍可以加入。

![](_page_26_Figure_9.jpeg)

![](_page_26_Figure_10.jpeg)

![](_page_26_Picture_13.jpeg)

<span id="page-26-0"></span>![](_page_26_Picture_0.jpeg)

![](_page_26_Picture_1.jpeg)

加入预定会议

预定的会议

## 加入会议

到时间时,系统会提示您加入会议。点击加入。

![](_page_26_Picture_3.jpeg)

<span id="page-27-0"></span>![](_page_27_Figure_0.jpeg)

![](_page_27_Picture_1.jpeg)

![](_page_27_Picture_2.jpeg)

![](_page_27_Picture_3.jpeg)

![](_page_27_Picture_4.jpeg)

![](_page_27_Picture_6.jpeg)

![](_page_27_Picture_7.jpeg)

![](_page_27_Picture_8.jpeg)

 $\begin{array}{c|c|c|c|c} \hline \textbf{.} & \textbf{.} & \textbf{.} \\ \hline \textbf{.} & \textbf{.} & \textbf{.} \\ \hline \textbf{.} & \textbf{.} & \textbf{.} \end{array}$ 

![](_page_27_Picture_9.jpeg)

您的联系人列表由三个部分组成:

请注意,只能从 Web 界面删除*最近通* 话中的条目。

![](_page_28_Picture_107.jpeg)

## $\begin{array}{c|c|c|c|c|c} \hline \rule{0pt}{2.5ex} & & & & & \\ \hline \rule{0pt}{2.5ex} & & & & & \\ \hline \rule{0pt}{2.5ex} & & & & & \\ \hline \rule{0pt}{2.5ex} & & & & & \\ \hline \rule{0pt}{2.5ex} & & & & & \\ \hline \rule{0pt}{2.5ex} & & & & & \\ \hline \rule{0pt}{2.5ex} & & & & & \\ \hline \rule{0pt}{2.5ex} & & & & & \\ \hline \rule{0pt}{2.5ex} & & & & & \\ \hline \rule{0pt}{2.5ex} & & & & & \\ \hline$ CISCO

![](_page_28_Picture_16.jpeg)

收藏夹。这些联系人是您添加到此处的, 通常是您经常呼叫的人,或需要不时以 迅速便捷的方式访问的人。

目录通常是您的视频支持团队安装在 您系统中的公司目录。

最近通话是已拨、已接或未接呼叫的 列表。

![](_page_28_Picture_0.jpeg)

![](_page_28_Figure_1.jpeg)

![](_page_28_Picture_2.jpeg)

<span id="page-28-0"></span> $\overline{\mathcal{L}}$ 

## 关于联系人列表

收藏夹是您经常呼叫或想要以其他方 式便捷访问的人员清单。

您可从最近通话或目录列表将条目添 加至*收藏夹*, 也可手动输入。

![](_page_29_Picture_7.jpeg)

## 关于收藏夹

<span id="page-29-0"></span>![](_page_29_Picture_0.jpeg)

4

该参加者现已成为收藏夹列表中的成员(星 号变成金色)。

要从收藏夹列表中删除条目,请转至联系 人列表中的收藏夹,并重复上述步骤。 完成操作后,点击菜单以外的任何位置。

![](_page_29_Figure_12.jpeg)

![](_page_29_Figure_13.jpeg)

![](_page_29_Picture_14.jpeg)

点击收藏夹。

![](_page_29_Picture_2.jpeg)

在参加者列表中,点击要加入收藏夹的人员。

![](_page_29_Picture_9.jpeg)

![](_page_30_Figure_5.jpeg)

![](_page_30_Figure_6.jpeg)

金色星号表示收藏条目,如图所示。 重复此程序,以将条目从"收藏夹"列表删除。 要退出此菜单,点击 X,如图所示。

![](_page_30_Figure_8.jpeg)

![](_page_30_Figure_9.jpeg)

![](_page_30_Picture_11.jpeg)

"收藏夹"是您经常呼叫或想要以其他方 式便捷访问的人员清单。

<span id="page-30-0"></span>![](_page_30_Figure_0.jpeg)

您可从最近通话或目录列表将条目添 加至收藏夹,也可手动输入。

## 关于此功能

<span id="page-31-0"></span>![](_page_31_Figure_0.jpeg)

![](_page_31_Picture_1.jpeg)

![](_page_31_Picture_2.jpeg)

![](_page_31_Picture_3.jpeg)

![](_page_31_Picture_4.jpeg)

![](_page_31_Picture_6.jpeg)

![](_page_31_Picture_7.jpeg)

![](_page_31_Picture_8.jpeg)

 $\begin{array}{c|c|c|c|c} \hline \textbf{.} & \textbf{.} & \textbf{.} \\ \hline \textbf{.} & \textbf{.} & \textbf{.} \\ \hline \textbf{.} & \textbf{.} & \textbf{.} \end{array}$ 

通过摄像机设置,您可以控制摄像机 的缩放、平移和倾斜,以及定义和编辑 摄像机预设位。

此外,还可以打开和关闭本端视频(其 他人从您的系统看到的图像),以及最 小化或最大化图像。

如果本端视频挡住屏幕上图像的重要 部分,可以移动它。

<span id="page-32-0"></span>![](_page_32_Figure_0.jpeg)

对于具备发言人跟踪功能的系统,开启 此功能时,摄像机系统会放大当前讲话 的人员。

![](_page_32_Figure_7.jpeg)

![](_page_32_Figure_8.jpeg)

![](_page_32_Picture_9.jpeg)

## 关于摄像机控制

![](_page_33_Figure_3.jpeg)

您的视频系统可让您创建预定义的缩 放和摄像机指向(也称为平移和倾斜)。 如果适用,可使用这些选项来放大正在 讲话的人员。请别忘了之后再次缩小。

这意味着如果您想要创建一个或多个 放大的预设位,还应该创建一个缩小( 概览)预设位,从而方便地切换回概览 模式。

<span id="page-33-0"></span>![](_page_33_Picture_0.jpeg)

尽管您可控制远端摄像机,即任何其他 参加者的摄像机(只要这些摄像机可遥 控),但您无法定义或利用其预设位。

![](_page_33_Figure_9.jpeg)

![](_page_33_Picture_10.jpeg)

点击文本字段。

![](_page_34_Figure_2.jpeg)

![](_page_34_Picture_3.jpeg)

预设位编辑是指选择现有预设位、进行 更改然后将其保存为相同名称。

如果要更改名称,建议您删除该预设位, 然后使用偏好的名称新建一个。

![](_page_34_Figure_8.jpeg)

![](_page_34_Picture_9.jpeg)

![](_page_34_Picture_10.jpeg)

<span id="page-34-0"></span>![](_page_34_Picture_0.jpeg)

![](_page_35_Picture_3.jpeg)

配有发言人跟踪摄像机系统的系统使 用相互配合的摄像机,并有内置的麦克 风阵列。系统将跟踪并显示讲话的人员, 以使您不必使用"摄像机控制"菜单或" 摄像机预设位"来放大和缩小。

发言人跟踪激活后,摄像机预设位将不 可用。您必须关闭发言人跟踪,才能访 问预设位。

如果需要,如本页中所示激活发言人 跟踪。

<span id="page-35-0"></span>![](_page_35_Picture_0.jpeg)

注意:如果麦克风静音,则发言人跟踪 将不起作用。

发言人跟踪可扩展以包括对齐白板和演 示者跟踪功能,如下页所述。

![](_page_35_Figure_10.jpeg)

![](_page_35_Figure_11.jpeg)

![](_page_35_Picture_12.jpeg)

具有发言人跟踪功能的系统可能包括 演示者预置功能。此预置功能必须由您 的视频支持团队实施才能工作。

演示者跟踪能够拉近摄像机视角并跟 踪正在台上移动演示的演示者。演示台 区域已由您的视频支持团队定义好。

演示者一离开演示台,跟踪即停止。

请参阅我们的会议室系统和编解码器 的 CE9.2《管理员指南》,了解此功能 的设置程序以及支持此功能的产品。

![](_page_36_Figure_7.jpeg)

<span id="page-36-0"></span>![](_page_36_Picture_0.jpeg)

位,如图所示。请注意,如果发言人跟踪已激活, 摄像机预设位将无法访问(详情请参阅上一页)。

![](_page_36_Figure_10.jpeg)

 $\begin{tabular}{c} \bf -1 & \bf -1 & \bf 1 \\ \bf -1 & \bf 1 \\ \bf -2 & \bf 1 \\ \bf -3 & \bf 1 \\ \bf -4 & \bf 1 \\ \bf -1 & \bf 1 \\ \bf -2 & \bf 1 \\ \bf -3 & \bf 1 \\ \bf -1 & \bf 1 \\ \bf -2 & \bf 1 \\ \bf -3 & \bf 1 \\ \bf -1 & \bf 1 \\ \bf -1 & \bf 1 \\ \bf -2 & \bf 1 \\ \bf -3 & \bf 1 \\ \bf -1 & \bf 1 \\ \bf -1 & \bf 1 \\ \bf -2 & \bf 1 \\ \bf -3 & \bf 1 \\ \bf -1 & \bf 1 \\ \bf -1 & \bf$ CISCO

![](_page_36_Picture_11.jpeg)

<span id="page-37-0"></span>![](_page_37_Picture_0.jpeg)

## 摄像机 控制自己的摄像机

现有摄像机预设位可在通话期间立即 使用。

您的视频系统可能有多部摄像机,例 如,一部摄像机显示参加者,另一部显 示白板。

如果您需要新增或修改现有的摄像机 预设位,完成此操作的方式与非通话期 间相同。作为添加或编辑预设位的一种 替代方法,应考虑简单调整摄像机的平 移、倾斜和缩放。

![](_page_37_Figure_20.jpeg)

![](_page_37_Picture_23.jpeg)

## 关于编辑预设位

![](_page_37_Figure_14.jpeg)

![](_page_37_Figure_15.jpeg)

点击摄像机。

在通话期间或非通话期间(此处所示), 点击摄像机。

选择要使用的预设位。

暂时打开以协助您进行调整。

![](_page_37_Picture_11.jpeg)

 $\sum_{i=1}^{n}$ 

![](_page_37_Picture_8.jpeg)

![](_page_37_Picture_3.jpeg)

使用您的摄像机预设位:

调整摄像机的平移、倾斜和缩放:

完成操作后,点击菜单以外的任何位置。

<span id="page-38-0"></span>![](_page_38_Picture_0.jpeg)

## 摄像机 管理本端视频

本端视频显示其他人从您的视频系统看 到的内容。您通常使用该功能来确认其 他人是否看到您想要他们看到的内容。

本端视频显示为 PiP(画中画),但也以 全屏显示(参见下一页)。

本端视频 PiP 的位置可随时更改,无论 是在通话期间还是非通话期间。有关此 操作的详细信息,请参阅前两页。

![](_page_38_Figure_20.jpeg)

## $\begin{tabular}{c} \bf -1 & \bf -1 & \bf 1 \\ \bf -1 & \bf 1 \\ \bf -2 & \bf 1 \\ \bf -3 & \bf 1 \\ \bf -4 & \bf 1 \\ \bf -1 & \bf 1 \\ \bf -2 & \bf 1 \\ \bf -1 & \bf 1 \\ \bf -2 & \bf 1 \\ \bf -3 & \bf 1 \\ \bf -1 & \bf 1 \\ \bf -1 & \bf 1 \\ \bf -2 & \bf 1 \\ \bf -3 & \bf 1 \\ \bf -1 & \bf 1 \\ \bf -2 & \bf 1 \\ \bf -3 & \bf 1 \\ \bf -1 & \bf 1 \\ \bf -1 & \bf 1 \\ \bf -2 & \bf 1 \\ \bf -3 & \bf$ CISCO

![](_page_38_Picture_23.jpeg)

## 关于编辑预设位

![](_page_38_Figure_15.jpeg)

如果要在通话期间关闭本端视频,点击本 端视频头像,如图所示。

要通话期间开启本端视频,执行上述(非通 话期间)步骤。

![](_page_38_Picture_12.jpeg)

在通话期间或非通话期间(此处所示),点 击摄像机。

![](_page_38_Picture_6.jpeg)

点击本端视频打开该功能。 现在,您可调整本端视频图像的大小(有关详细 信息,请参阅下一页),或控制摄像机的平移、倾 斜和缩放(有关详细信息,请参阅上一页)。 重复以将其再次关闭。

点击关闭,如图所示。

![](_page_38_Figure_4.jpeg)

![](_page_38_Picture_9.jpeg)

## 非通话期间

## 通话期间

完成操作后,点击菜单以外的任何位置。

<span id="page-39-0"></span>![](_page_39_Picture_0.jpeg)

![](_page_39_Picture_1.jpeg)

![](_page_39_Picture_2.jpeg)

![](_page_39_Picture_3.jpeg)

![](_page_39_Picture_4.jpeg)

![](_page_39_Picture_5.jpeg)

## 摄像机 调整本端视频 PiP 的大小

本端视频显示其他人从您的视频系统看 到的内容。您通常使用该功能来确认其 他人是否看到您想要他们看到的内容。

本端视频显示为 PiP(画中画)。

您可能想要在会议期间不时激活本端 视频。

您可能想要缩放、平移或倾斜您的摄像 机,从而为其他参加者提供更好的视野。 为获得更好的视野,您可能想要将本端 视频最大化。

![](_page_39_Figure_27.jpeg)

![](_page_39_Figure_29.jpeg)

![](_page_39_Figure_30.jpeg)

![](_page_39_Picture_31.jpeg)

![](_page_39_Figure_19.jpeg)

![](_page_39_Figure_20.jpeg)

如果要在通话期间关闭本端视频,点击本 端视频头像,如图所示。

要通话期间开启本端视频,执行上述(非通 话期间)步骤。

![](_page_39_Picture_17.jpeg)

在通话期间或非通话期间(此处所示), 点击摄像机。

my preset 新增

点击最大化以调整本端视频图像的大小。

重复此步骤以将其最小化。

点击最大化以调整本端视频图像的 大小,如图所示。 重复以最小化。

![](_page_39_Picture_9.jpeg)

![](_page_39_Picture_14.jpeg)

非通话期间

## 通话期间

![](_page_39_Figure_22.jpeg)

端视频图像可用的其他位置。保持按住图像。

![](_page_40_Picture_9.jpeg)

将手指离开屏幕,释放图像。本端视频图像现已占据 新位置。

![](_page_40_Figure_12.jpeg)

![](_page_40_Figure_13.jpeg)

![](_page_40_Picture_15.jpeg)

本端视频显示其他人从您的视频系统看 到的内容。您通常使用该功能来确认其 他人是否看到您想要他们看到的内容。

本端视频显示为 PiP(画中画)。

您可能想要在会议期间不时激活本端 视频。例如,这可能是为了确保您始终 显示在屏幕上。

<span id="page-40-0"></span>![](_page_40_Picture_0.jpeg)

可能会发生本端视频挡住屏幕图像重 要部分的情况。因此,您可能想要移动 本端视频。

![](_page_40_Picture_7.jpeg)

## 为什么要移动本端视频?

在视频呼叫中,可能有一个或多个其他 视频系统具有可遥控的摄像机。

您可以从自己的视频系统控制这些摄 像机。这称为远端摄像机控制 (FECC)。

如果远端系统已激活摄像机跟踪(激活 此功能时,摄像机会跟踪并显示正在讲 话的参加者),将不会提供 FECC 选项。

<span id="page-41-0"></span>![](_page_41_Picture_0.jpeg)

您没有权限访问任何远程摄像机预设位。

![](_page_41_Figure_11.jpeg)

![](_page_41_Figure_12.jpeg)

![](_page_41_Picture_13.jpeg)

## 关于摄像机控制

40501@refa.qa  $\fbox{ \begin{tabular}{|c|c|} \hline $\stackrel{\mathbf{A}}{\mathbf{A}}$ & $\square^{\mathbf{I}}$ & \multicolumn{1}{|c|}{\mathbf{Drop}}\\ \hline \textbf{Favorite} & \textbf{Camera} & \multicolumn{1}{|c|}{\mathbf{Drop}}\\ \hline \end{tabular} }$ 40840  $\begin{picture}(120,110) \put(0,0){\line(1,0){10}} \put(15,0){\line(1,0){10}} \put(15,0){\line(1,0){10}} \put(15,0){\line(1,0){10}} \put(15,0){\line(1,0){10}} \put(15,0){\line(1,0){10}} \put(15,0){\line(1,0){10}} \put(15,0){\line(1,0){10}} \put(15,0){\line(1,0){10}} \put(15,0){\line(1,0){10}} \put(15,0){\line(1,0){10}} \put(15,0){\line$ 

![](_page_41_Figure_5.jpeg)

调整远程摄像机。完成操作后,点击摄像机控制按钮 以外的任何位置。

<span id="page-42-0"></span>![](_page_42_Figure_0.jpeg)

![](_page_42_Picture_1.jpeg)

![](_page_42_Picture_2.jpeg)

![](_page_42_Picture_3.jpeg)

![](_page_42_Picture_4.jpeg)

![](_page_42_Picture_6.jpeg)

![](_page_42_Picture_7.jpeg)

![](_page_42_Picture_8.jpeg)

 $\begin{array}{c|c|c|c|c} \hline \textbf{.} & \textbf{.} & \textbf{.} \\ \hline \textbf{.} & \textbf{.} & \textbf{.} \\ \hline \textbf{.} & \textbf{.} & \textbf{.} \end{array}$ 

![](_page_43_Picture_3.jpeg)

<span id="page-43-0"></span> $\int_{0}^{0}$ 

 $\Box$ 

 $\widehat{O}$ 

 $\Box$ 

 $\Box$ 

 $\sum$ 

 $\begin{picture}(20,20) \put(0,0){\line(1,0){10}} \put(15,0){\line(1,0){10}} \put(15,0){\line(1,0){10}} \put(15,0){\line(1,0){10}} \put(15,0){\line(1,0){10}} \put(15,0){\line(1,0){10}} \put(15,0){\line(1,0){10}} \put(15,0){\line(1,0){10}} \put(15,0){\line(1,0){10}} \put(15,0){\line(1,0){10}} \put(15,0){\line(1,0){10}} \put(15,0){\line(1$ 

 $\{0\}$ 

![](_page_43_Picture_0.jpeg)

![](_page_43_Picture_87.jpeg)

"系统信息"页面提供有关 IP 地 址、MAC 地址、SIP 代理、安装的软件 版本和设备名称的信息。

此外,它还包含一组向导可帮助您执行 有用的设置。

![](_page_43_Figure_8.jpeg)

![](_page_43_Figure_9.jpeg)

![](_page_43_Picture_10.jpeg)

## 关于设置

![](_page_43_Picture_88.jpeg)

如果需要执行进一步设置,您必须通过其 Web 界面访问系统, 这将需要管理员凭证。

![](_page_44_Picture_0.jpeg)

![](_page_44_Picture_1.jpeg)

 $\{0\}$ 

![](_page_44_Picture_2.jpeg)

思科在全球拥有 200 多个办事处。思科网站 www.cisco.com/go/offices 列有各办事处的地址、电话号码和传真。 美洲总部 Cisco Systems, Inc. 加州圣何塞

Cisco 和 Cisco 标志是 Cisco Systems, Inc. 和/或其美国和其他国家分公司的商标。 要查看思科的商标列表,请访问 www.cisco.com/go/trademarks。 本文提及的所有第三方商标均属于其各自所有者。 "合作伙伴"一词的使用并不意味着思科和任何其他公司之间存在合作伙伴关系。(1005R)

亚太地区总部 Cisco Systems (USA) Pte. Ltd. 新加坡

欧洲总部 Cisco Systems International BV 荷兰阿姆斯特丹